# Blitzortung.org

## Ein weltweites-kostengünstiges-gemeinschaftsbasierendes-Time–of-Arrival-Blitzortungsnetzwerk.

Egon Wanke **Richo Andersen** Tobias Volgnandt

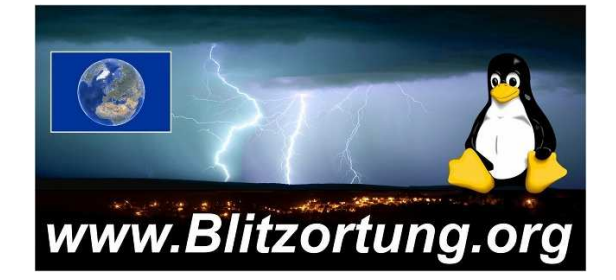

Diese Dokumentation ändert sich aufgrund weiterer Entwicklungen und Verbesserungen ständig.

Bitte senden Sie ihre Anmerkungen zu blitzortung@gmx.de

Die meisten Empfangsstationen laufen gegenwärtig in Europa. Wir sind aber mit Nachdruck daran interessiert, unsere Aktivitäten auch auf andere Kontinente auszuweiten. Bitte kontaktieren Sie uns, wenn sie Interesse daran haben an unserem Projekt in ihrer Region teilzunehmen. Blitzortung.org ist ein weltweites, kostengünstiges und gemeinschaftsbasierendes Time–of-Arrival-Blitzortungsnetzwerk. Das System ist für private und Unterhaltungszwecke gemacht. Die Domain www.Blitzortung.org ist kein offizieller Informationsdienst für Blitzinformationen. Eine kommerzielle Nutzung der Daten von Blitzortung.org ist strengsten verboten! Dies beinhaltet auch die Daten der Benutzter, die ihre Daten zu unserem Server senden. Die Veröffentlichung dieses Dokumentes oder Auszüge aus diesem auf Webseiten, unterliegen nicht unserer Kontrolle und ist unerwünscht.

Dies ist eine deutsche Übersetzung. Für Fehler übernehmen wir keine Haftung. Die englische Originaldokumentation finden sie hier

Übersetz von: Norbert Effenberg, Marc Schneider und Oliver De Bastiani

1

## Inhaltsverzeichnis

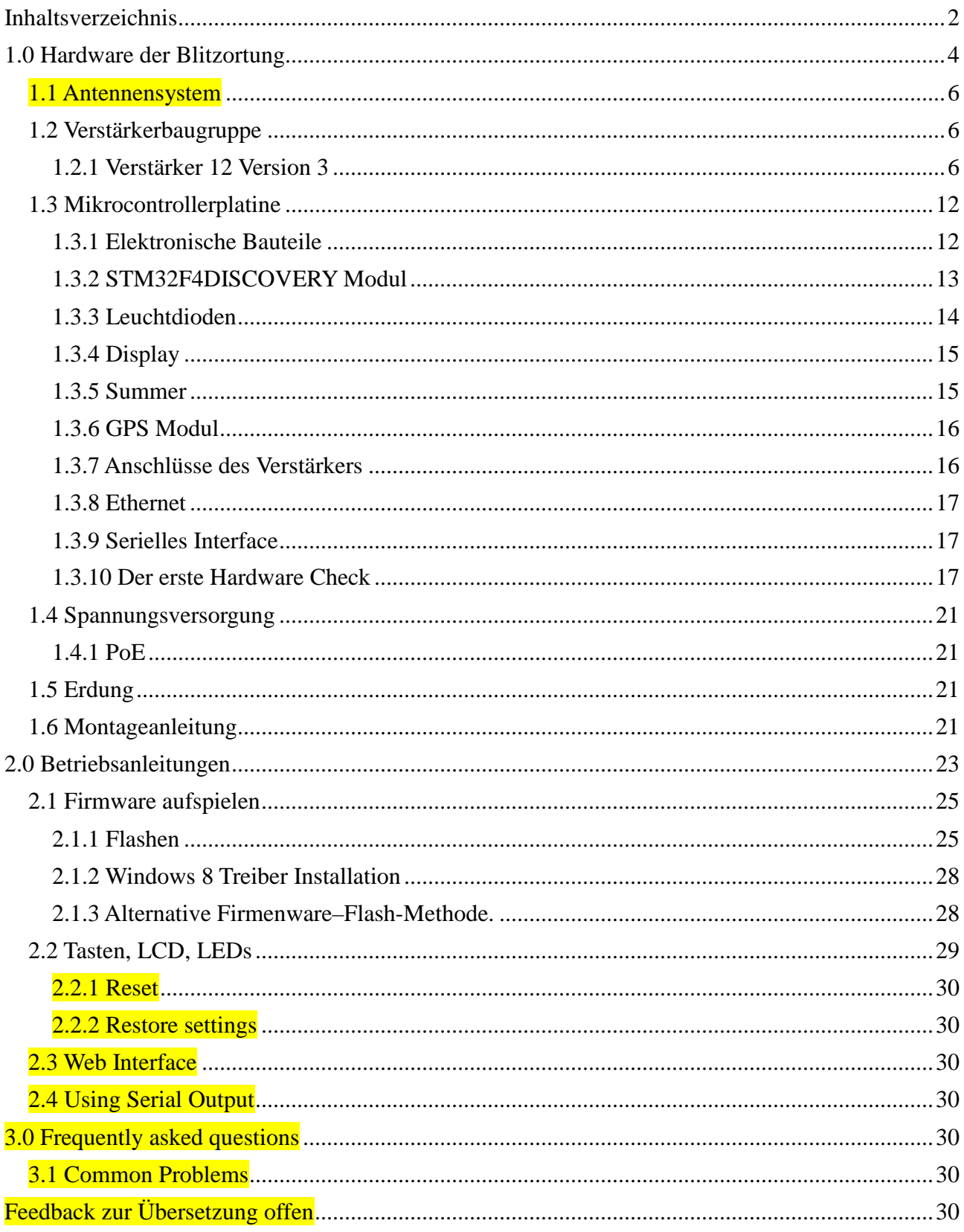

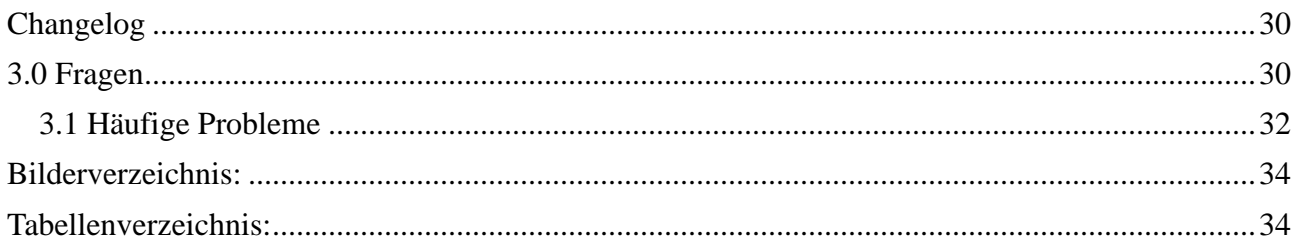

# **1.0 Hardware der Blitzortung**

Die Hardware unseres Blitzempfängersystems besteht aus drei Komponenten.

#### • **Antennensystem**

Die VLF Signale werden von einer breitbandigen H-Feld oder E-Feld-Antenne empfangen.

#### • **Verstärkerbaugruppe**

 Ein breitbandiger VLF-Verstärker, verstärkt das Antennensignal, damit es weiterverarbeitet und analysiert werden kann.

#### ▪ **Mikrocontrollerboard**

 Der Mikrocontroller digitalisiert das empfangene und verstärkte Signal und sendet dieses Signal, zusammen mit der Empfangszeit und dem Standort, an den Server von Blitzortung.

Bild 1 zeigt das gesamte Starter- Kit.

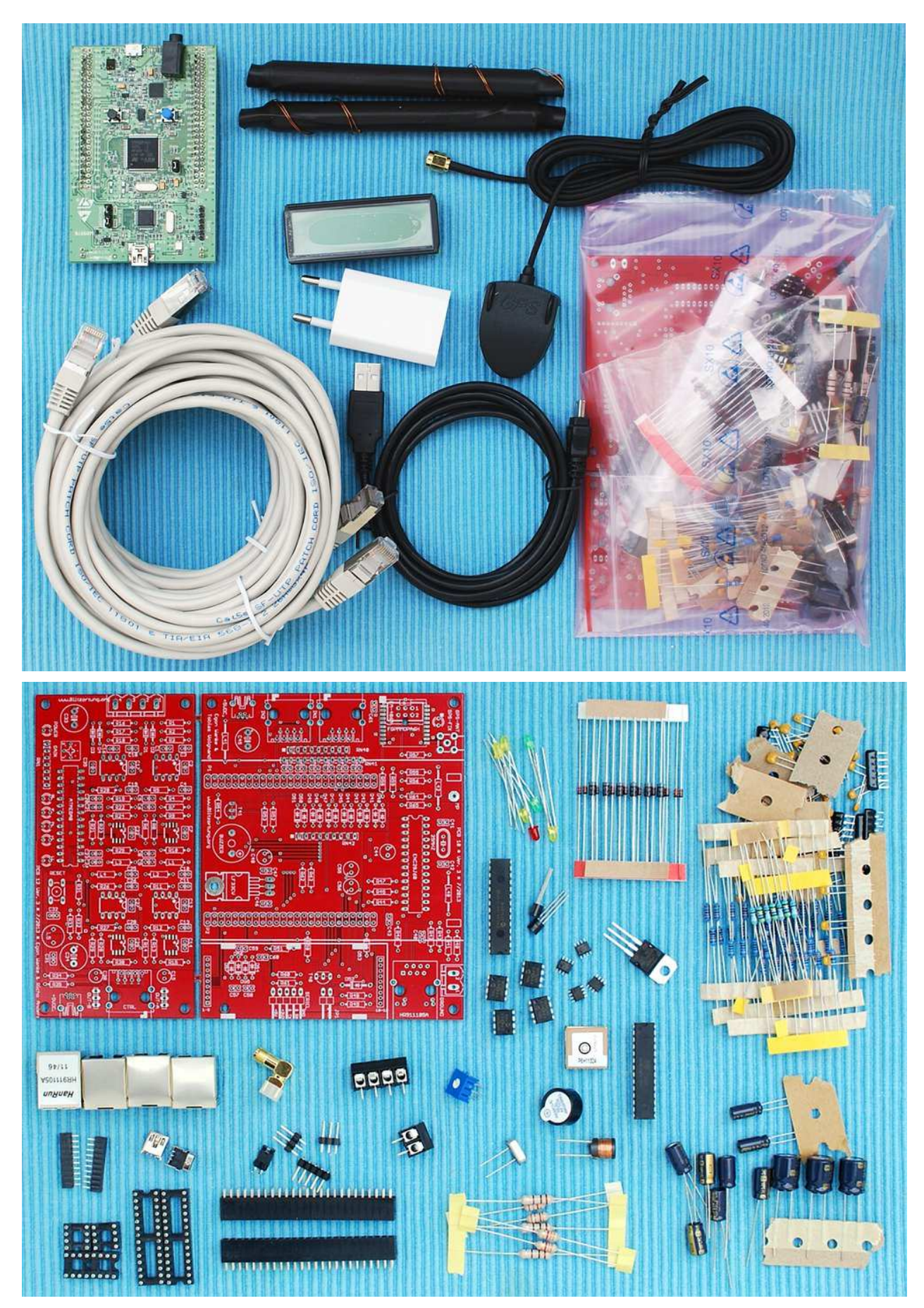

*Bild 1: Starter-Kit* 

## **1.1 Antennensystem**

(kommt später)

## **1.2 Verstärkerbaugruppe**

Jeder Verstärker hat seine eigene spezifische Charakteristik, welche von der Art der Tief- und Hochpassfilter, wie auch der verwendeten Verstärkerschaltkreise geprägt ist. Die unterschiedlichen Schaltkreise und Komponenten können Unterschiede in der Signalform und -laufzeit verursachen. Aus diesem Grund müssen wir darauf bestehen, dass alle Teilnehmer genau den im Bestückungsplan angegebenen Verstärkerschaltkreis verwenden. Fehlerhafte Zeitstempel können unsere Berechnungen wesentlich negativ beeinflussen. Das Aufspüren von falschen Berechnungen ist sehr zeitintensiv.

Wir bieten für die unterschiedlichen Antennenarten unterschiedliche Verstärker an. Unser Standardverstärker für Magnetfeldantennen (H-Feld Antennen) ist der Verstärker 12 Version 3. Darunter fallen zum Beispiel Loop Antennen, Koxialkabel-Antennen oder Ferritstab Antennen. Eine Verstärkerbaugruppe, für die E-Feld Antennen, wird höchstwahrscheinlich ab Herbst 2013 zur Verfügung stehen. Die Verstärkerbaugruppe wird von Zeit zu Zeit angepasst, um die Anforderungen an die Signalqualität an die Projekterfordernisse anzupassen und die Kosten zu reduzieren.

## **1.2.1 Verstärker 12 Version 3**

Der Verstärker 12, Version 3 kann für alle magnetischen Loop Antennen und alle Ferritstab-Antennen verwendet werden. Dieser verwendet vier rail-to-tail Operationsverstärker ie Kanal, welche asymmetrisch mit 5V versorgt werden. Die Eingänge der Operationsverstärker sind mit einem Dämpfungswiederstand von 2.2kOHM beschaltet. Dies führt zu einer realistischeren Strommessung für Loop Antennen und reduziert die Eigenresonanz. Für größere Loop Antennen kann der Abschlusswiderstand auf 100 bis 300Ohm (parallel zur Antenne angeschlossen) reduziert werden. Eine Koaxialkabel-Antenne kann auch mit 75Ohm beschaltet werden.

Die erste und dritte Stufe der Verstärkerbaugruppe wurden mit programmierbaren Verstärkern (PGAs) MCP6S91 von Microchip aufgebaut. Die Verstärkung wird über ein serielles Interface (SPI – serial peripheral interface) programmiert und kann im Bereich von Faktor 1 bis 32 für jeden MCP6S91 eingestellt werden. Die zweite Verstärkungsstufe wurde mit einem Zweifachverstärker MCP6292 von Microchip realisiert. Die beiden in diesem Chip enthaltenen Verstärker ergeben einen Bessel Hochpassfilter mit einer Grenzfrequenz von 1kHz. Dieser Filter wird durch zwei Sallen-Key Filter realisiert. Der zweite Operationsverstärker des MCP6292 erhöht die Verstärkung um den Faktor 4. Auf dieser Verstärkungsstufe folgt ein Bessel Tief-Pass-Filter mit einer Grenzfrequenz von 50kHz. Dieser wurde als passive Tief-Pass-Filterkette der 5. Ordnung ausgeführt. Die letzte Stufe bildet der LMH6642 von Texas Instruments. Dieser Ausgangstreiber trägt noch einmal mit dem Faktor 10 zur Verstärkung bei. Unterm Strich beträgt die maximale Verstärkung dieser Baugruppe ca. 76dB, bei einem maximalen Ausgangsstrom von 75mA.

Die Abbildungen 2,3,4 und 5 zeigen Blockdiagramm, Schaltbild, Platinenlayout und die aufgebaute Platine des Verstärkers 12 Version 3.

#### **1.2.1.1 Elektronische Bauteile**

Tabelle 1 zeigt eine Übersicht der benötigten Bauteile zum Aufbau des Verstärkers 12, Version 3.

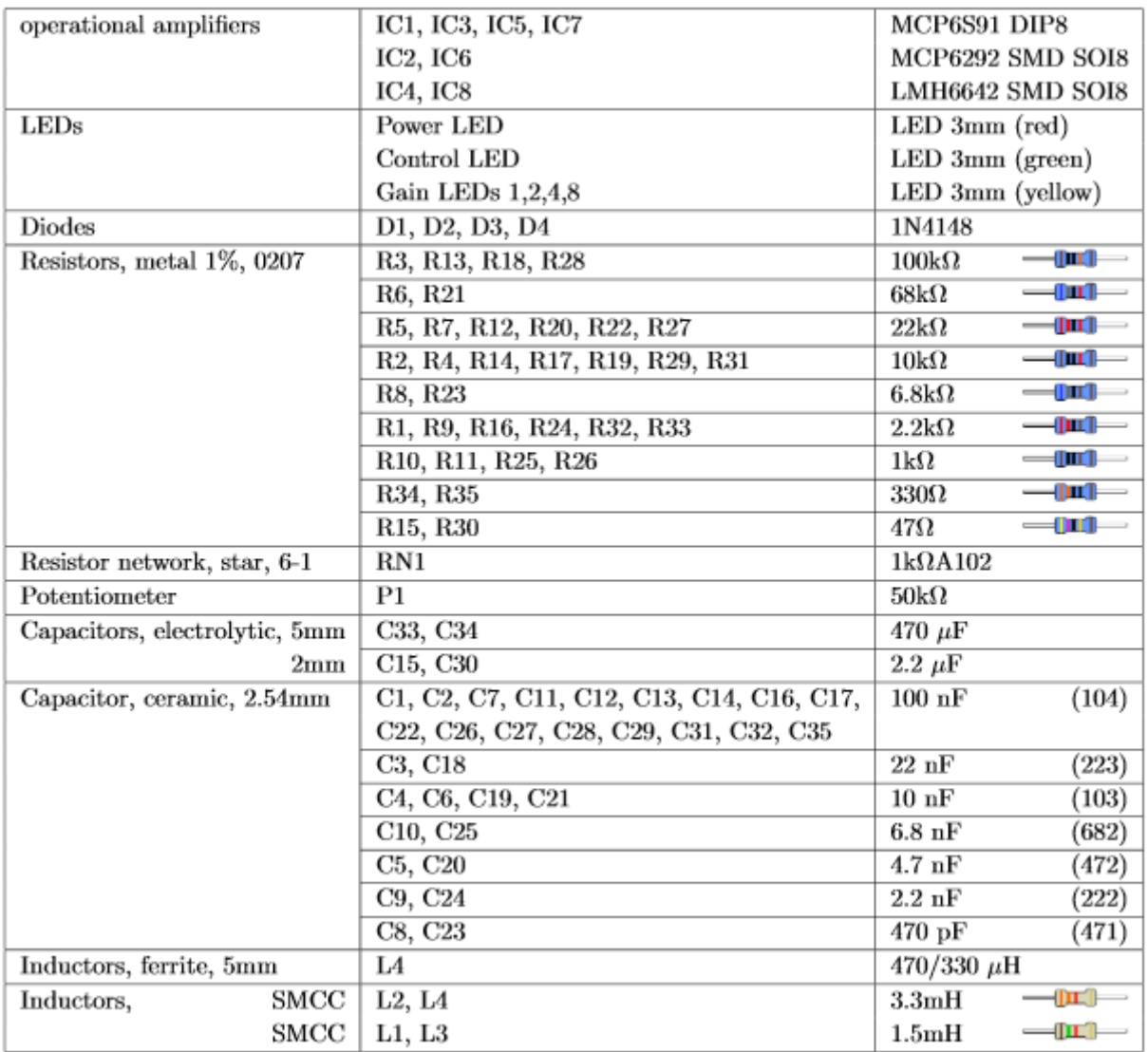

Tabelle 1: Bauteilliste für den Verstärker

#### **1.2.1.2 Anschließen der Antenne**

Die Antennen werden über die Schraubklemmen angeschlossen. Bei der Benutzung von Ferritstabantennen mit lackierten Anschlussdrähten, empfiehlt es sich diese abzuisolieren und an dickere Kupferdrähte zu löten, an denen die Schrauben der Klemmen besser greifen. Am besten kann man den Isolierlack mit einem scharfen Messer abkratzen

#### **1.2.1.3 Verstärkerregelung**

Das serielle Interface (SPI) zur Einstellung der Verstärkung der PGAs wird vom Atmel ATmega8 Mikrocontroller gesteuert. Die Verstärkung kann entweder durch manuelles Einstellen, über ein Potentiometer auf der Verstärkerplatine, manuell über das Webinterface oder automatisch durch den Mikrocontroller erfolgen. In allen Fällen wird die Verstärkung digital eingestellt. Die grüne LED "C" zeigt an, wenn die Verstärkung durch den Mikrocontroller geregelt wird. Wenn diese grüne LED nicht leuchtet, wird die Verstärkung manuell eingestellt. Die manuelle Einstellung der Verstärkung erfolgt folgendermaßen: durch das Potentiometer wird die Spannung zwischen 0 und 5 Volt eingestellt und dem internen A/D Wandler des ATmega8 Mikrocontroller zugeführt. Dieser

ermittelt aus dieser Spannung den dazugehörigen Verstärkungsfaktor und sendet diesen über das serielle Interface (SPI) an die PGAs (programmierbaren Verstärker MCP6S91). So kann die Verstärkung in 12 Schritten eingestellt werden, welche durch die gelben LEDs wie in der Tabelle 2 beschrieben angezeigt wird.

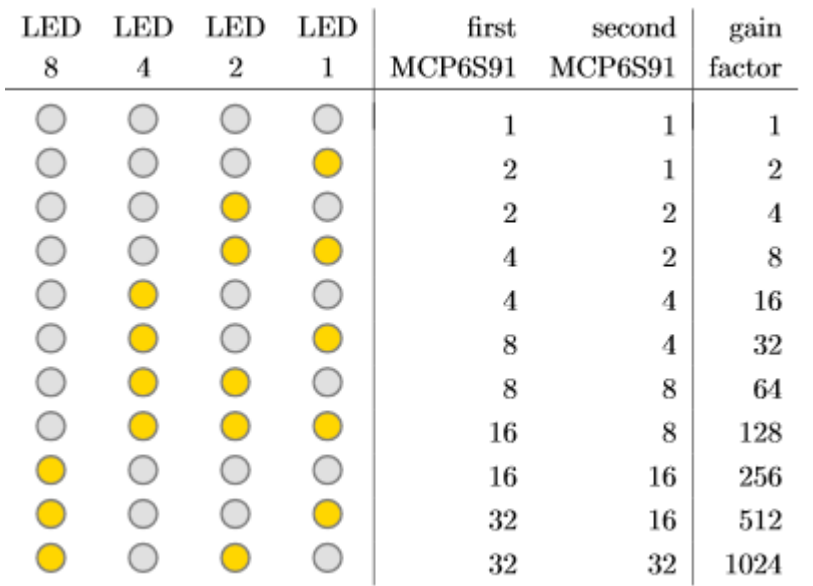

Tabelle 2: Einstellstufen des Verstärkers

## **1.2.1.4 Anschluss an das Mikrocontrollerboard**

Über den Anschluss RJ45 Westernstecker wird die Verstärkerbaugruppe mit der Controllerplatine verbunden. Dazu sollte ein geschirmtes 1:1 CAT5e Netzwerkkabel verwendet werden (kein Patch Kabel verwenden). Durch eine mögliche Länge von bis zu 30 Metern, kann die Verstärkerbaugruppe in der Nähe der Antennen und möglichst weit entfernt von Störquellen angebrachte werden.

## **1.2.1.5 Herausgeführte Testanschlüsse (Test-pins)**

Separat herausgeführte Test-Pins erlauben das Ausgangssignal der Verstärkerplatine zu überwachen. Dies ist nützlich, um zur Analyse des VLF Signals ein Oszilloskop oder die Soundkarte des PC anzuschließen, ohne die Verbindung zur Controllerplatine zu trennen.

## **1.2.1.6 Erste Hardwareüberprüfung**

Für die erste Überprüfung der Verstärkerbaugruppe darf diese nicht an die Controllerplatine angeschlossen werden. Nach dem Anschluss an die 5V USB Spannungsversorgung muss als erstes die rote LED aufleuchten und die vier gelben LEDs, die ansonsten die Verstärkung anzeigen, sollten vier Mal aufblinken. Die grüne LED bleibt aus. Nach einigen Sekunden zeigen die gelben LEDs den Verstärkungsfaktor an, es sei denn das Potentiometer steht auf 0 (ganz links). Durch das Verstellen des Potentiometers können andere Verstärkungsfaktoren eingestellt werden, die durch die LEDs angezeigt werden (siehe Tabelle 2). Die grüne LED leuchtet nur auf, wenn die Verstärkung durch die Controllerplatine gesteuert wird. In diesem Fall kommt den gelben LEDs keine Bedeutung zu, da eine manuelle Einstellung der Verstärkung nicht möglich ist. Sie leuchten dann auch nicht.

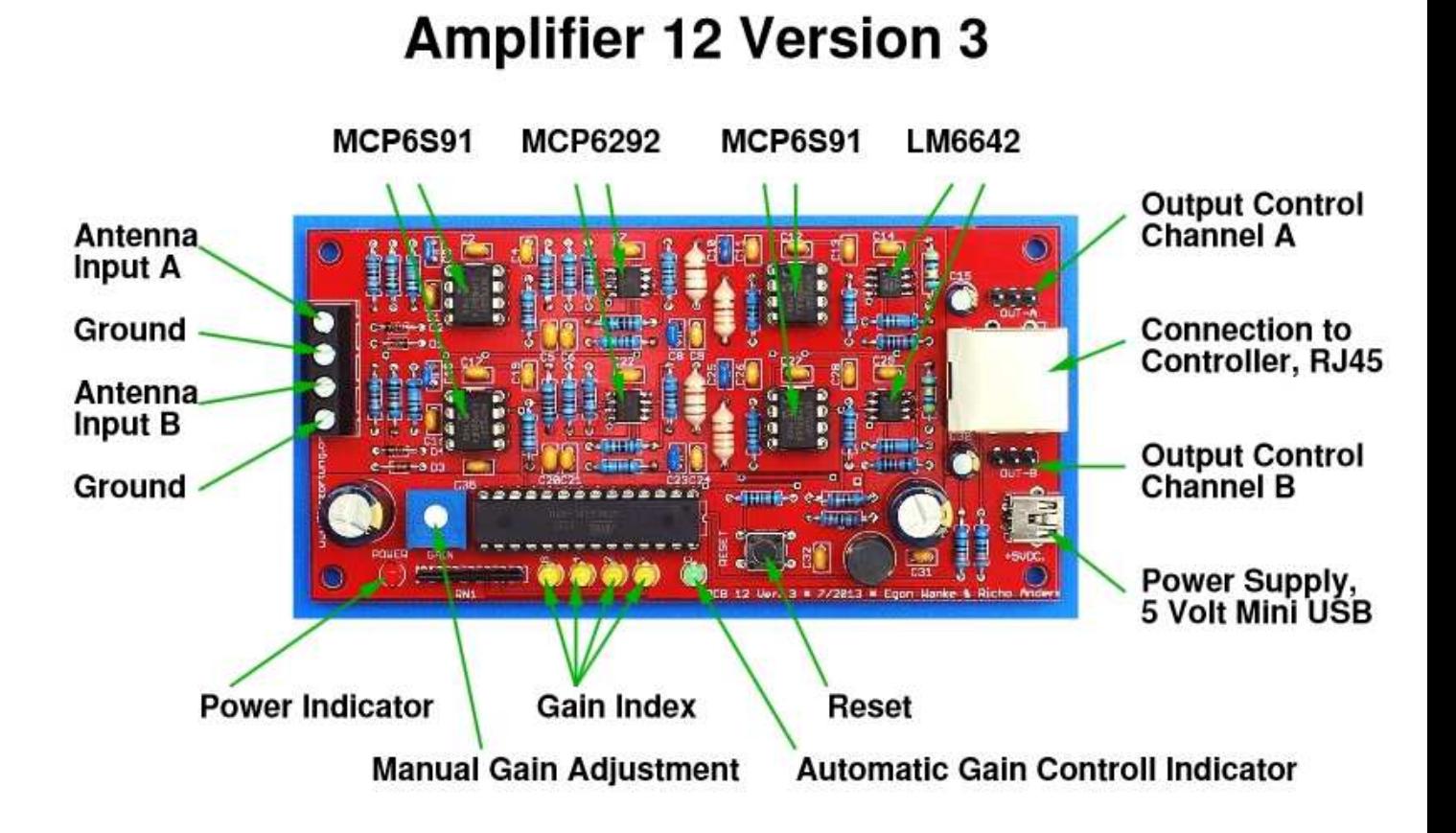

*Bild 2: Fertig aufgebaute Verstärkerplatine* 

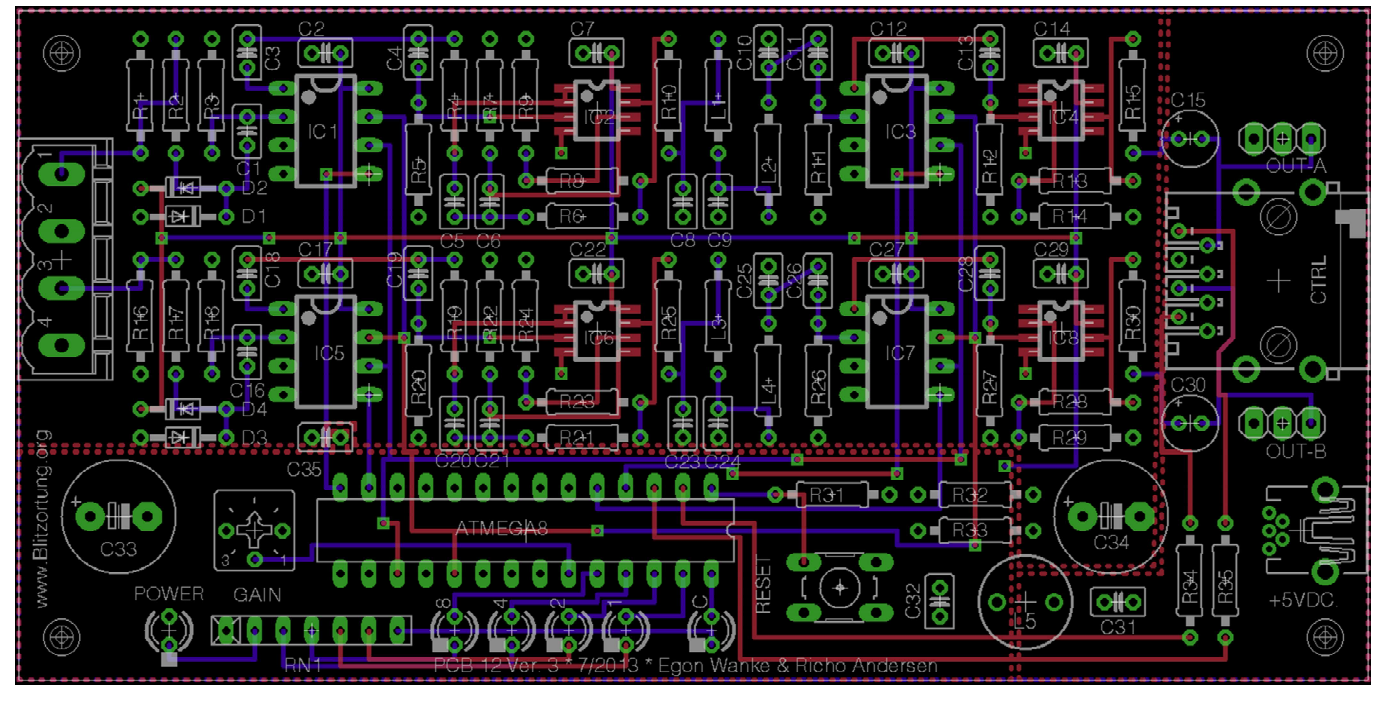

*Bild 3: Platinenlayout der Verstärkerplatine* 

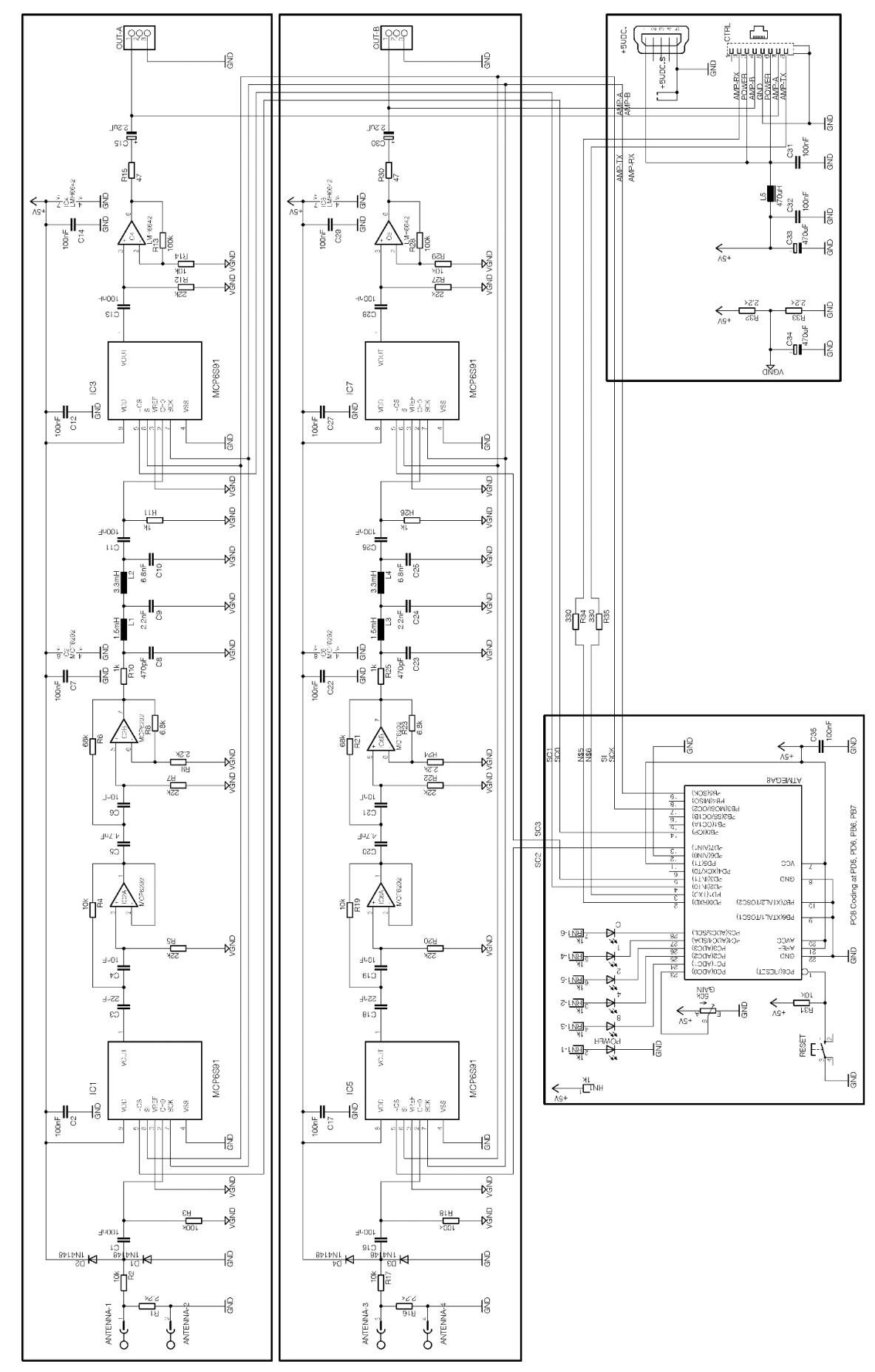

*Bild 4: Schaltplan Verstärker* 

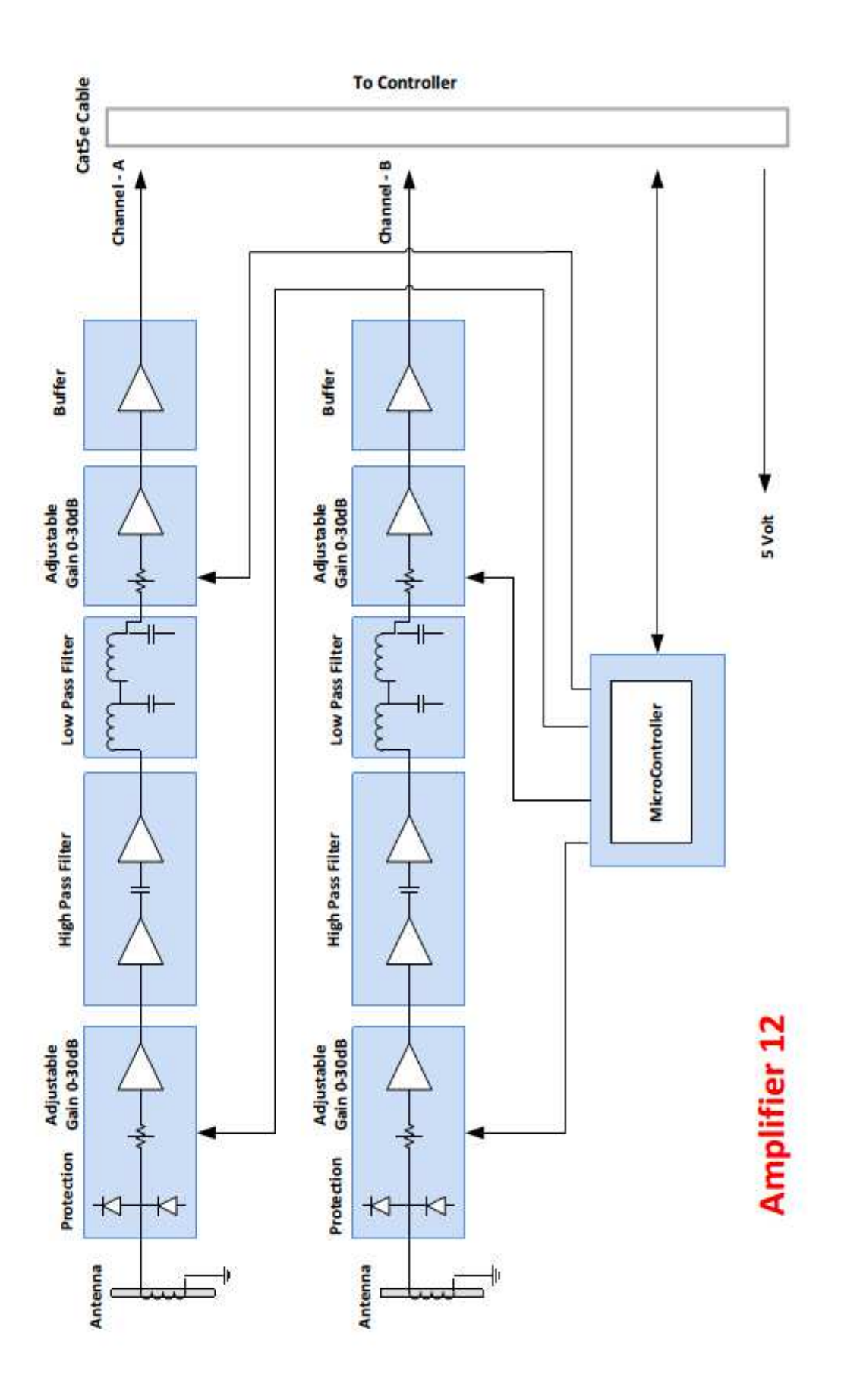

*Bild 5: Bockschaltbild Verstärker* 

## **1.3 Controllerplatine**

Das Herz der Controllerplatine **10, Version 3** ist ein 32bit ARM Cortex-M4F Mikrocontroller mit 1MB Flash, 192 KB RAM und einer Taktfrequenz von 168MHz. Dieser befindet sich auf dem STM32F4DISCOVERY-Modul, welches auch die ST-LINK/V2 Programmierschnittstelle enthält. Der Einsatz dieses Moduls ist nur eine Übergangslösung. Sollte der Einsatz dieses Mikrocontrollers erfolgreich verlaufen, wird dieser in folgenden Hardwareversionen direkt auf der Controllerplatine seinen Platz finden.

Im ARM Cortex-M4F Mikrocontroller befinden sich drei 12Bit analog-digital Wandler. Diese können bis zu 1000 ksps = 1.000.000 Messwerte pro Sekunde verarbeiten, sogar wenn beide Eingänge der Controllerplatine "gemultiplext" betrieben werden. Über DMA (direct memory access) des Mikrocontrollers werden die bearbeiteten Signale direkt im Speicher abgelegt, damit diese bereits vor Erreichen des Grenzwertes ausgelesen werden können.

Die Abbildungen 6,7,8,9 und 10 zeigen Blockdiagramm, Schaltbild, Platinenlayout und die aufgebaute Controllerplatine 10, Version 3. Zahlen kontrollieren

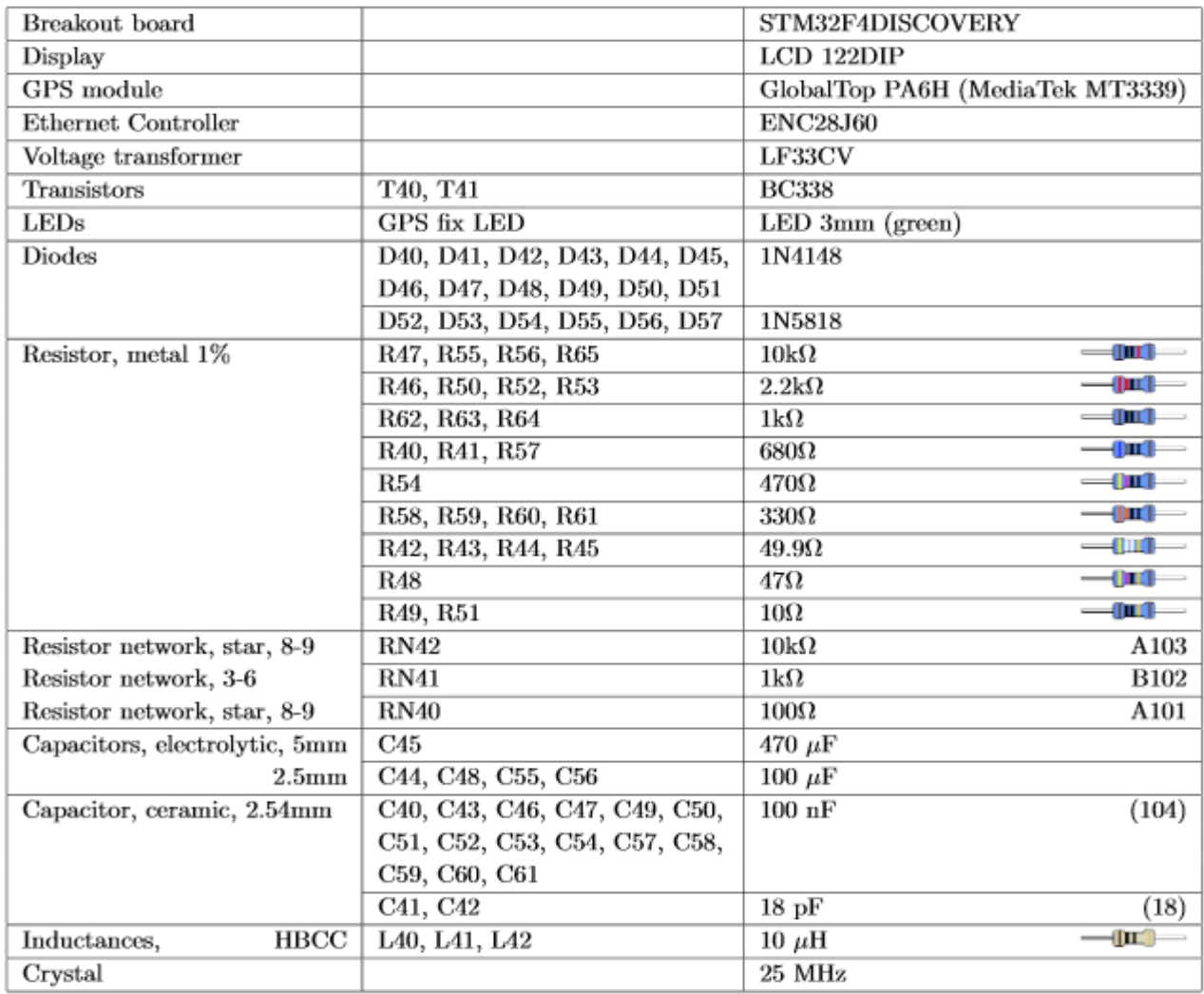

## **1.3.1 Elektronische Bauteile**

Tabelle 3: Bauteilliste für die Controllerplatine

## **1.3.2 STM32F4DISCOVERY Modul**

Das STM32F4DISCOVERY-Modul wird Huckepack auf die Controllerplatine gesteckt.

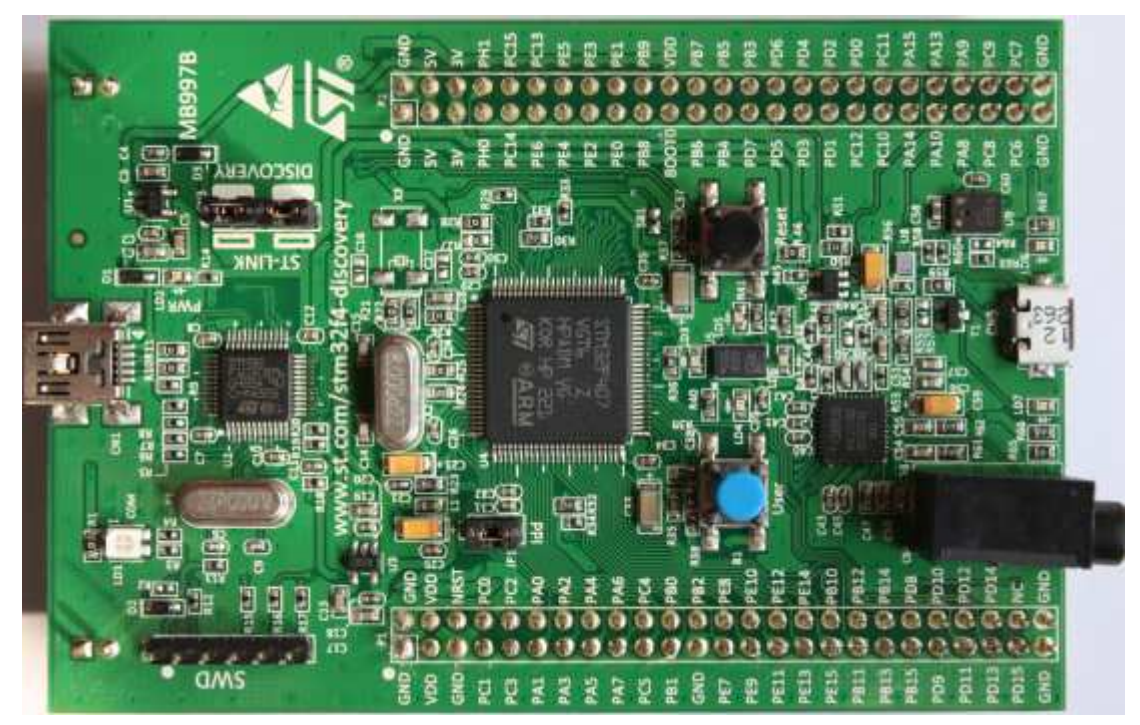

*Bild 6: STM32F4DISCOVERY-Modul* 

Die Funktion des blauen Tasters ist durch die Software unterschiedlich belegt, wogegen der schwarze Taster einen Reset auslöst

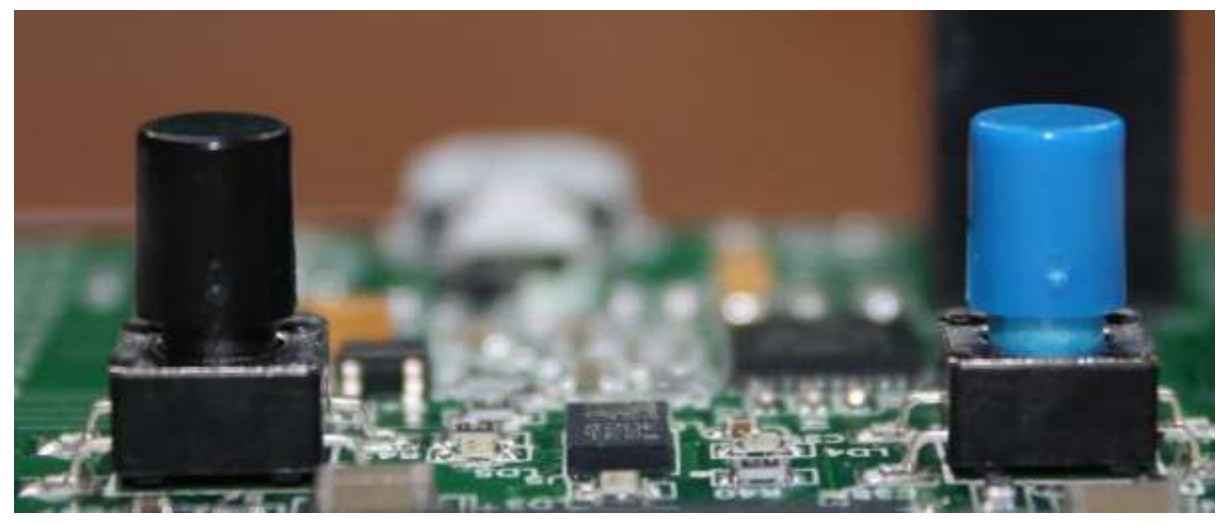

*Bild 7: Taster des STM32F4DISCOVERY-Moduls* 

Die vier vom Benutzer definierten LEDs (orangene LED3, grüne LED4, rote LED5, blaue LED6) werden verwendet, um die unterschiedlichen Funktionen/Probleme zu signalisieren. Als da wären:

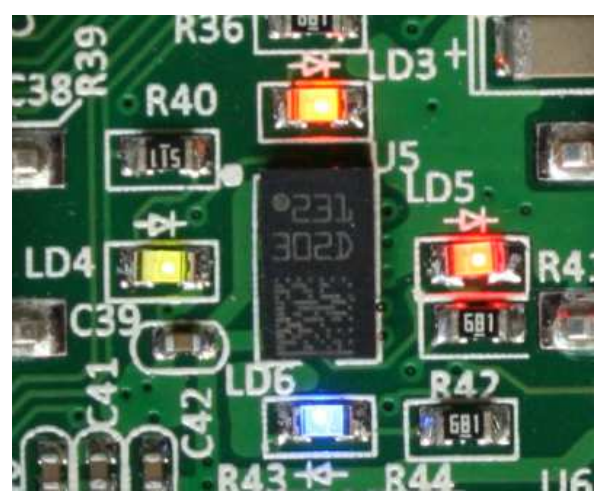

*Bild 8: Status LEDs* 

- empfangenes Signal (orangene LED)
	- GPS Status, (grüne LED)
	- 1PPS Signal, (blaue LED)
	- Interferenz Modus (rote LED)

und andere.

Die weitere auf diesem Modul vorhandene Hardware, wie Bewegungs- und Beschleunigungssensor, Mikrophon und Audio -AC werden nicht verwendet.

## **1.3.3 Leuchtdioden**

Während des Startvorgangs signalisieren unterschiedliche Kombinationen der vier LEDs (siehe Bild oben) die unterschiedlichen Schritte des Initialisierungsvorganges. Dies ist zur Fehlersuche äußerst nützlich. Auf dem STM32F4DISCOVERY-Modul befinden sich noch weitere Leuchtdioden. Eine große rot/grün LED, auf der linken Seite des Mini-USB-Anschlusses, dient dem ST-Link Firmware Programmer und eine kleine rote LED, auf der gegenüberliegenden Seite, zeigt das Anliegen der Versorgungsspannung an.

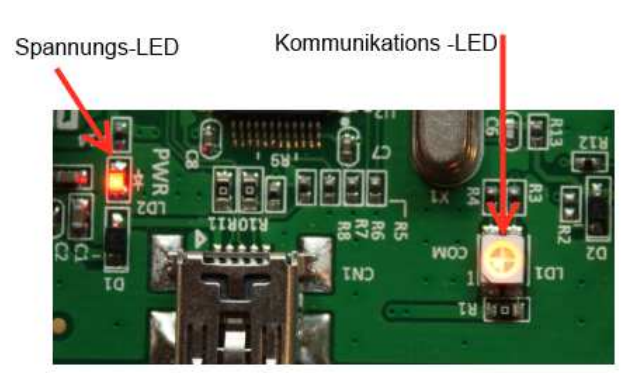

*Bild 9: Power- und Kommunikation-LED* 

Diese beiden LEDs können nicht durch die CPU beeinflusst werden. Daher blinkt die ST-Link-LED solange keine USB-Verbindung vorhanden ist. Eine weitere rote LED befindet sich in der Nähe des Mikro-USB Anschlusses und signalisiert die Benutzung des analogen Eingangs.

## **1.3.4 Display**

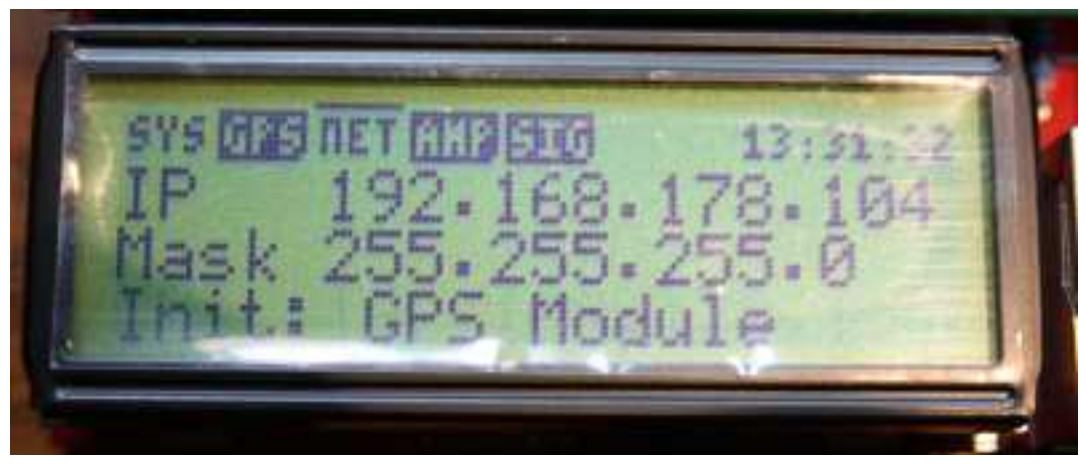

## *Bild 10: Display LCD DIP 122*

Das LCD DIP122 grafische Displaymodul zeigt auf seinem 122x32 Punktdisplay Informationen über den Systemstatus an. Neben Buchstaben und Zahlen erlaubt es die Darstellung von graphischen Symbolen und Informationen. Somit kann dem Anwender der Zustand des Netzwerks, GPS Moduls, Verstärkers und viele weitere nützliche Information angezeigt werden. Auch wenn das Display mit unterschiedlich farbiger Hintergrundbeleuchtung erhältlich ist, so empfehlen wir das stabilste und einfachste grüne Display, dessen Größe nur 67mm x 27mm beträgt. Jedoch sind der Kontrast und die Helligkeit auf dem bernsteinfarben hintergrundbeleuchteten Display besser, im Vergleich zum Grünen oder Blauen. Das bernsteinfarbene und blaue Display sind mit einer Größe von 75mm x 27mm etwas teurer als das grüne Display. Das grüne Display hat jedoch einen höheren Stromverbrauch im Vergleich zu den Anderen. Da die Hintergrundbeleuchtung durch einen von einem PWM-Signal gesteuerten Transistor erfolgt, kann die Helligkeit vom Mikrocontroller gesteuert werden. Eine Ladungspumpe, die ebenfalls durch PWM gesteuert wird, erzeugt die -5V für den Kontrast aus der 3V Versorgungspannung. Die richtige Spannung ist von der Art des Displays, Versorgungsspannung und Temperatur abhängig. Das LCD Display hat eine interne Temperaturkompensationsschaltung. Somit sollte der Kontrast auch bei Outdoor-Aktivitäten gleich bleiben.

## **1.3.5 Summer**

Der Summer auf der Controllerplatine ermöglicht es verschiedene Zustände und Ereignisse durch unterschiedliche Signaltöne zu unterscheiden. Zum Beispiel wird jedes empfangene Signal mit einem Takt-Ton signalisiert. Des Weiteren dient er als Alarmgeber, wenn das System in den Interferenzmodus geht oder die Netzwerkverbindung unterbrochen ist. Der Summer kann wie ein Lautsprecher benutzt werden, um die empfangenen VLF-Signale wiederzugeben. Dies ist ganz nützlich, um Störquellen aufzuspüren und den besten Platz für die Antennen herauszufinden. Der Summer kann über das Webinterface ein-/ausgeschaltet werden.

## **1.3.6 GPS Modul**

Der Controller benötigt ein GPS, mit einer seriellen Schnittstelle mit TTL-Pegel und einem 1PPS Signal. Wir empfehlen das GlobalTop PA6H. Dieses Modul kann direkt auf der Controllerplatine aufgelötet werden. Es kann eine externe GPS-Antenne über einen SMA– Stecker, der ebenfalls auf der Platine untergebracht ist, angeschlossen werden. Die meisten Antennen haben eine Kabellänge von 2m oder 5m. Bitte beachten: je länger das Kabel ist, umso größer sind die Verluste.

Die grüne LED, neben dem GPS –Modul, blinkt solange bis das GPS die Position festgestellt hat. Dann leuchtet sie permanent.

Wenn Sie das GlobalTop PA6H nicht verwenden wollen, empfehlen wir das NaviLock oder GlobalSat EM-406A GPS-Modul. Die Pin-Belegung des GPS-Anschluss auf der Controllerplatine ist in **Bild 6** dargestellt. Diese Belegung ist identisch mit den Stiftzuordnungen des EM – 406A.

Es würden vielleicht auch andere GPS –Module funktionieren, aber die Firmware des Controllers unterstützt nur die MediaTek MT3339 und die SiRF- Chipsätze.

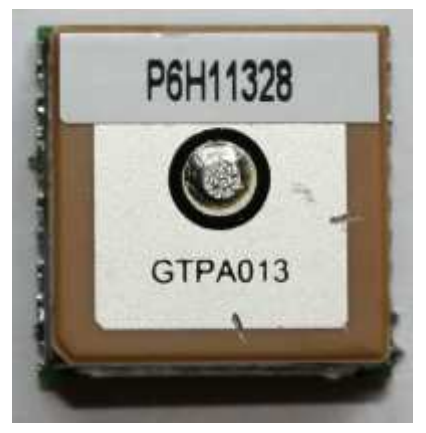

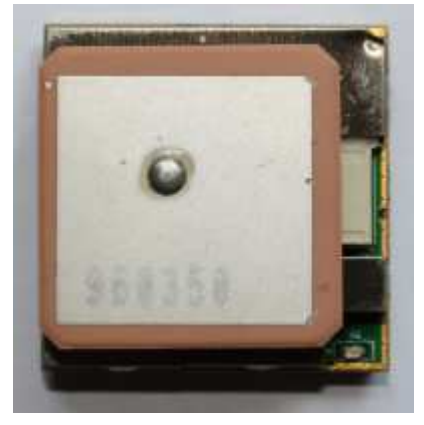

*Bild 11: GlobalTop PA6H Bild 12: GlobalSat EM-406A* 

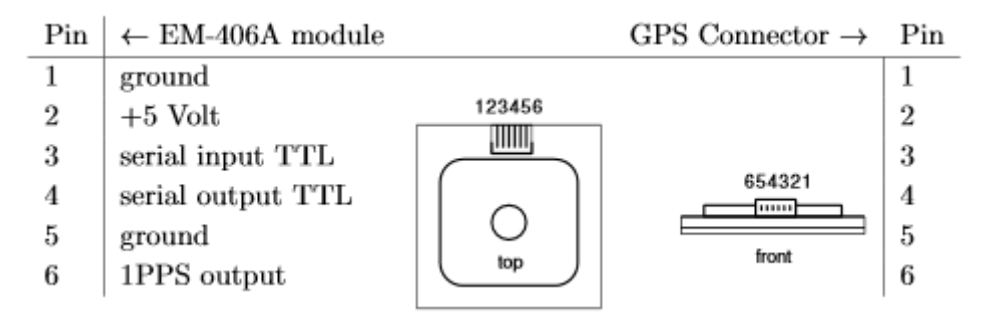

*Bild 13: Anschlussübersicht GPS-Modul GlobalSat EM-406A* 

## **1.3.7 Anschlüsse des Verstärkers**

Der Controller 10, Version 3 hat zwei RJ45 Anschlüsse für zwei Verstärker mit maximal 3 Kanälen. Die Firmware erkennt automatisch um welchen Typ von Verstärker es sich handelt. Beide Anschlüsse können unabhängig voneinander benutzt werden. Bitte keine alten Verstärker der Version 5.X oder noch älter anschließen. Sie sind inkompatibel.

## **1.3.8 Ethernet**

Der Controller stellt über ein geschirmtes CAT5–Netzwerkkabel am RJ45- Netzwerkanschluss eine Verbindung mit dem lokalen Netzwerk her. Diese Buchse hat integrierte Wandler und Status–LED´s. Da es für unseren Zweck nur sehr wenige kompatible Anschlüsse gibt, beachten Sie die Datenblätter der Buchsen, wenn sie andere als die von uns vorgeschlagenen Buchsen nehmen wollen. Der ARM Cortex M4 STM32F4 Microcontroller besitzt zwar schon einen internen Ethernet–Controller, dieser schließt aber keine Physical Layer mit ein (Sender- Empfänger).

Aus experimentellen Gründen haben wir zusätzlich auf dem Controller 10, Version 3 einen zusätzlichen Ethernet–Controller verbaut. Es ist der ENC28J60. Er ist ein sehr verbreiteter "all in one" Controller der aber nur 10Mbit/s unterstütz. Mit 150mA besitzt er auch einen relative hohen Stromverbrauch. Der ENC28J60 stellt eine Verbindung über SPI zum Controller her. In einer der nächsten Versionen wollen wir den ENC28J60 entfernen und durch einen Ethernet Physical Layer Transceiver auf der Controllerplatine ersetzen. Dann wird der interne Ethernet-Controller des Prozessors das DMA Protokoll verwenden und 100Mbit/s unterstützen.

## **1.3.9 Serielles Interface**

Die Platine verfügt über eine serielle Schnittstelle (3,3V TTL – Pegel, 5V tolerant). Diese Schnittstelle wird für Debugging–Zwecke (Fehlerbeseitigung in der Firmware) verwendet. Der Anschluss liefert auch die Versorgungsspannung für den TTL zu RS232 oder TTL zu USB Wandler. Die Pin-Belegung ist einmal auf dem Board aufgedruckt und kann zusätzlich im Schaltplan gefunden werden.

## **1.3.10 Der erste Hardware Check**

Für die erste Überprüfung der Hardware schließen wir nichts an. Entfernt das Display und das STM32F4DISCOVERY-Modul. Nun schließt ihr die 5V Stromversorgung mit Hilfe des USB-Kabels an. Die grüne LED neben dem GPS sollte nun anfangen zu blinken, wenn das GlobalTop PA6H verbaut wurde. Sollte dies so sein, dann entfernt die Stromversorgung wieder und montiert das STM32F4DISCOVERY und das Display. Bitte beachtet, welches Display ihr habt. Es gibt 3 verschiedene Arten. Mit gelben, grünen oder blauen Hintergrund. Bei dem Grünen müsst ihr noch den Jumper setzen. Auf der Platine ist er mit JP1 gekennzeichnet.

Nun schließt wieder die Stromversorgung an den Mini-USB Anschluss die Controllerplatine an, **nicht** an den Mini-USB Anschluss des STM32F4DISCOVERY-Modul. Auf dem STM32F4DISCOVERY-Modul sollten nur einige LEDs blinken. Das Display sollte noch nichts anzeigen, das ist aber ganz normal, da unsere Firmware noch nicht auf das STM32F4DISCOVERY-Modul übertragen wurde. Dies wird einer der nächsten Schritte sein. Mehr dazu aber in einem separaten Kapitel (siehe dazu 2.1.1). Bitte beachtet, dass der Mini USB Anschluss auf dem STM32F4DISCOVERY-Modul nur für die Programmierung der Firmware dient.

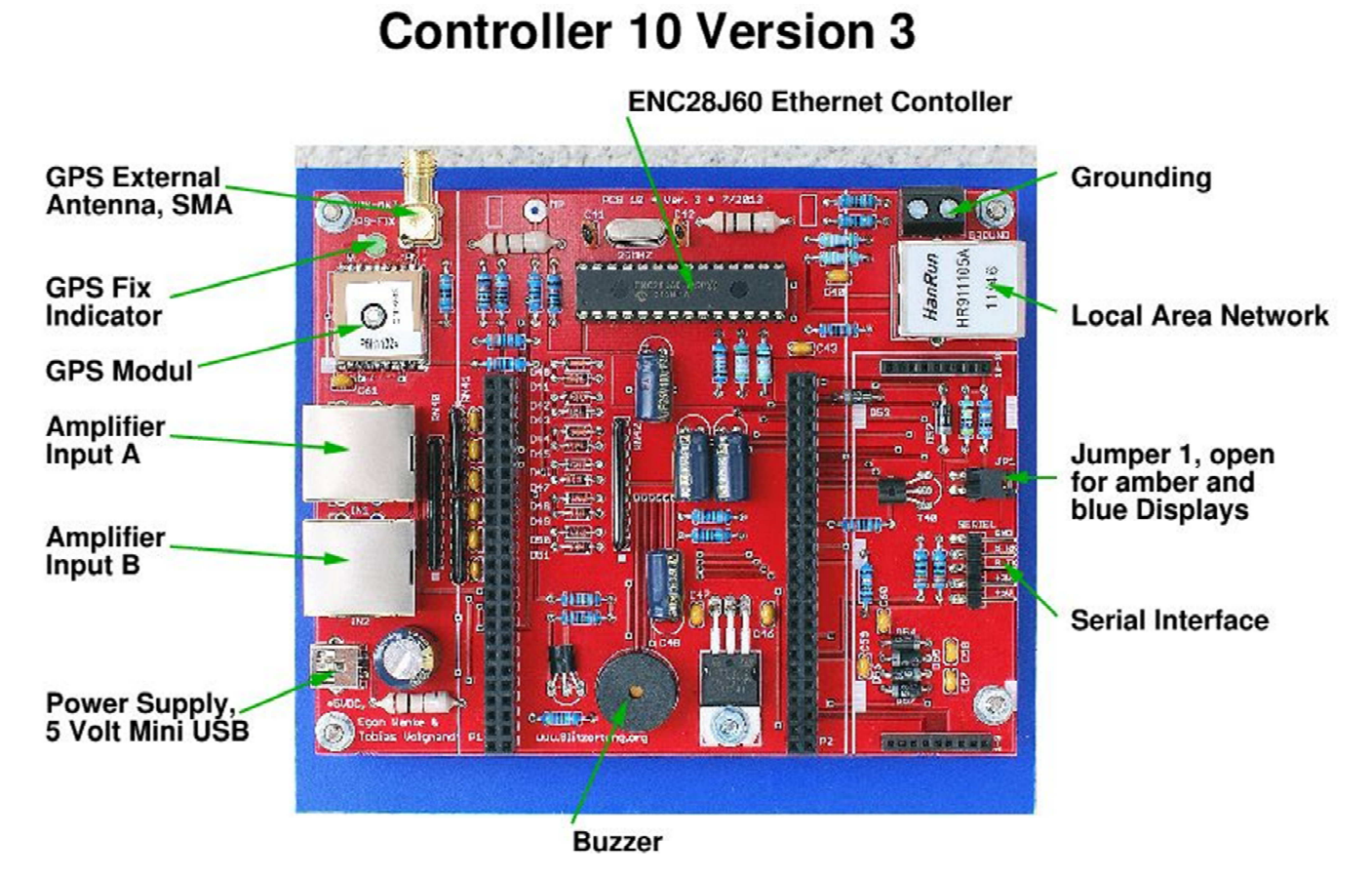

*Bild 14: Fertig aufgebaute Controllerplatine (ohne Zusatzmodule)* 

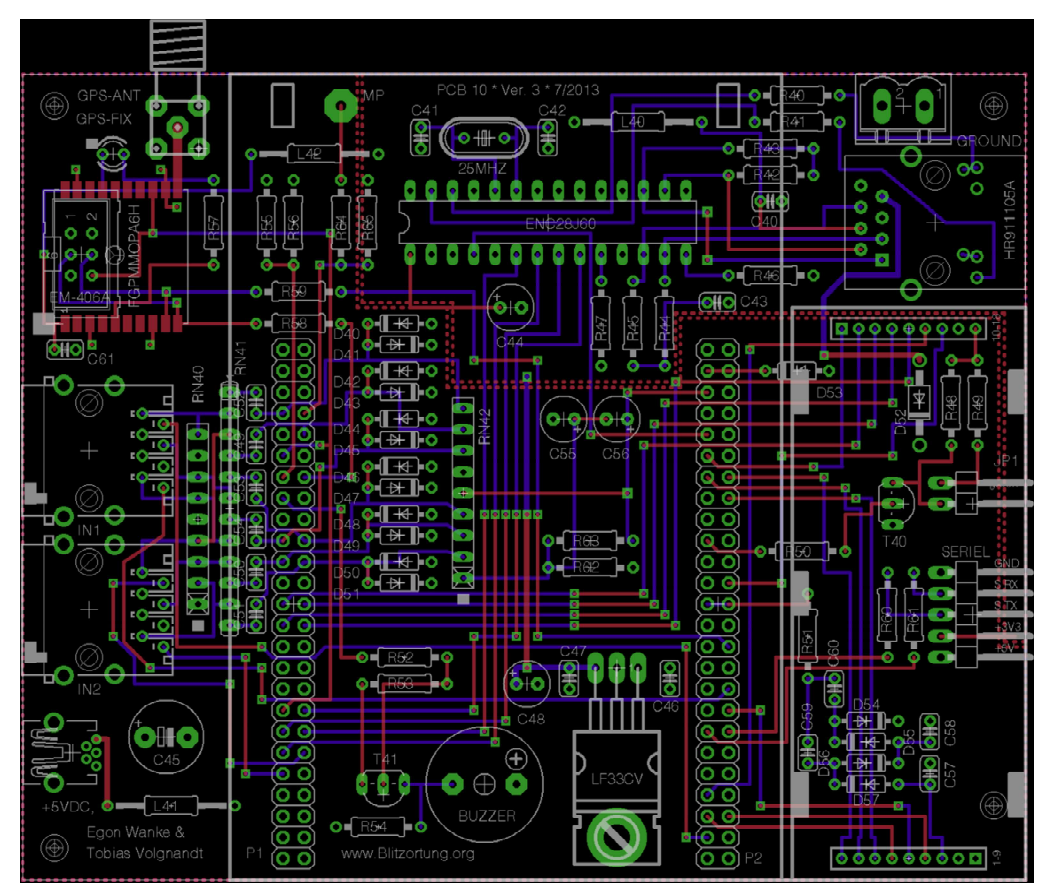

*Bild 15: Layout der Controllerplatine* 

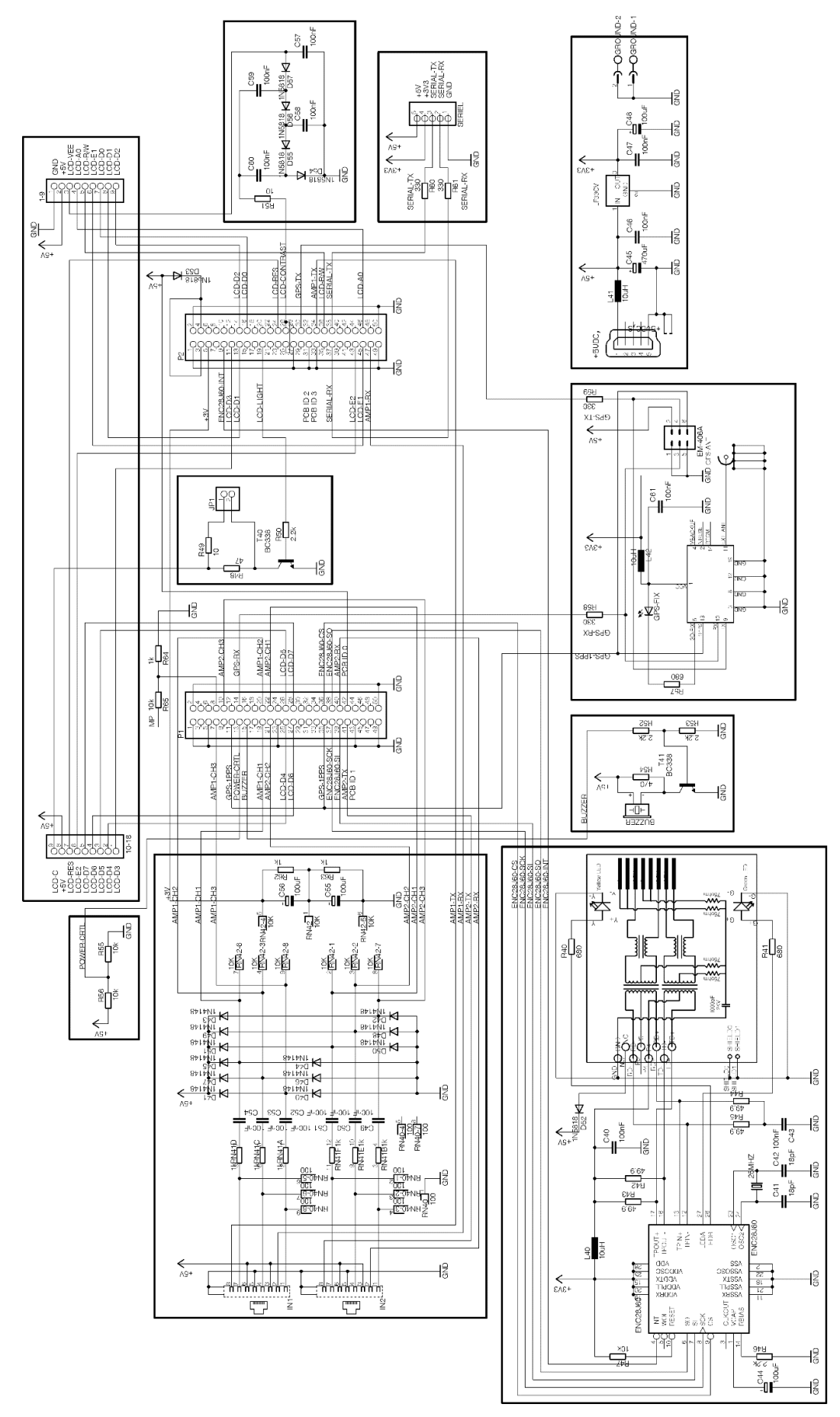

*Bild 16: Schaltplan Controllerplatine* 

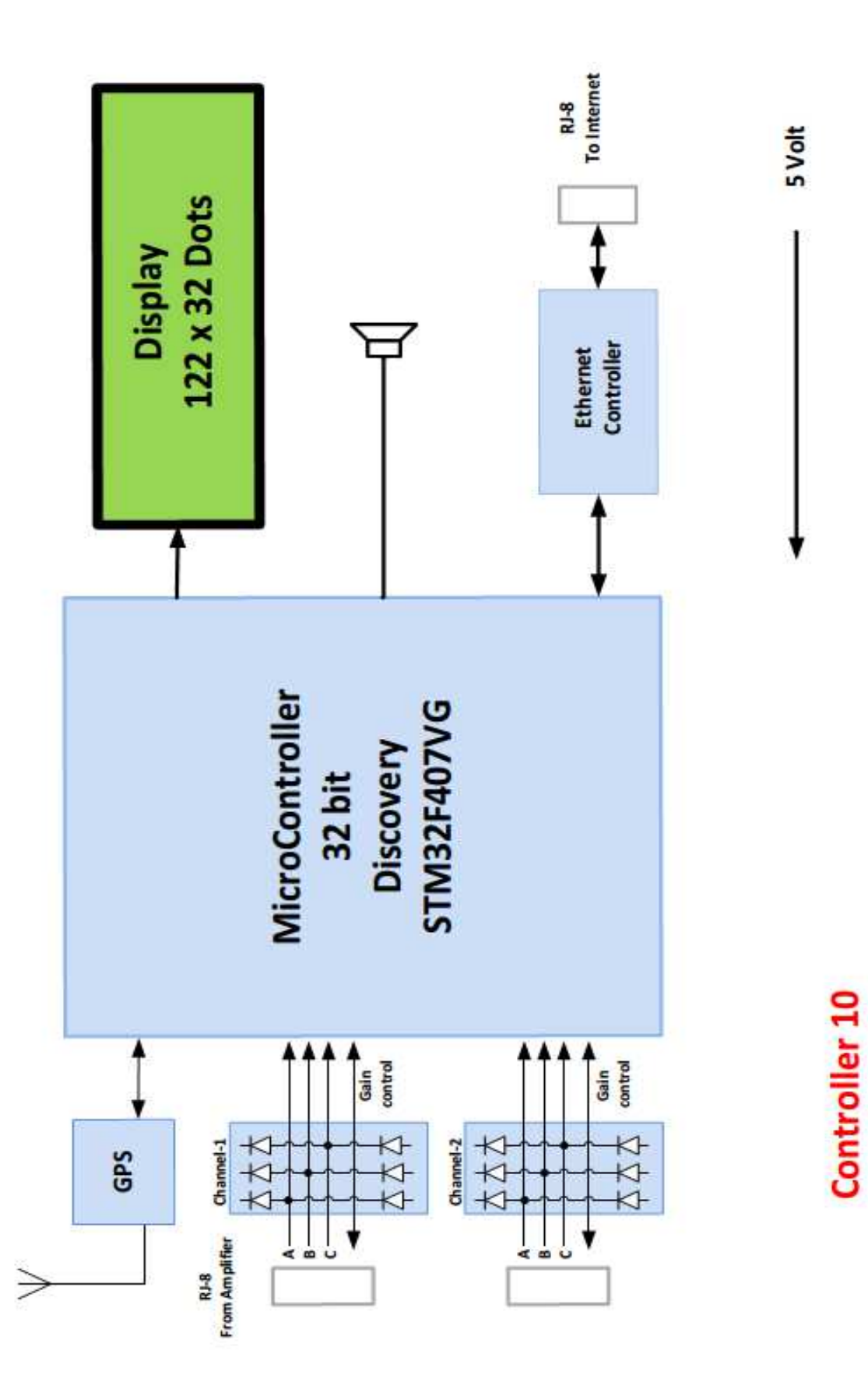

*Bild 17: Blockschaltbild Controllerplatine* 

## **1.4 Spannungsversorgung**

Sowohl die Verstärkerbaugruppe als auch die Controllerplatine werden über den Mini-USB-Anschluss mit +5V Versorgungsspannung betrieben (micro - USB Netzteile). Der Mini-USB-Anschluss des STM32F4DISCOVERY-Moduls ist **nicht (!)** zur Stromversorgung, sondern ausschließlich zum Programmieren des Moduls gedacht. Da die +5V Leitung über das CAT5 Verbindungskabel zwischen Verstärkerbaugruppe und Controllerplatine verbunden ist, ist es weder notwendig, noch empfohlen das System an beiden Seiten mit Spannung zu versorgen. Wir empfehlen daher, dass gesamte System (Controller- und Verstärkerplatine) über die Controllerplatine mit +5V Spannung zu versorgen.

Sobald das Gesamtsystem mit der Versorgungsspannung verbunden ist, leuchtet neben der rote LED auf der Verstärkerplatine auch die Power-LED auf dem STM32F4DISCOVERY-Modul und noch weitere, wie bereits oben beschrieben. Der Stromverbrauch beträgt ca. 40mA für die Verstärkerplatine und 400mA für die Controllerplatine.

## **1.4.1 PoE**

Alternativ kann die Versorgung auch über die Netzwerkverbindung erfolgen, sofern der J0006D01BNL RJ45 Anschluss von Pulse Electronic benutzt wird. Die Power-over-Ethernet (PoE) Technologie verwendet pin7 für +5V und pin8 für den Masse (GND) Anschluss. Die Stromeinspeisung erfolgt über einen sogenannten PoE-Injector. Durch die Einspeisung von +5V darf das Netzwerkkabel nicht zu lang sein. Alternativ können auch bis zu 6V eingespeist werden, aber auf keinen Fall höhere Spannungen! WICHTIG: Die Implementierung von PoE ist nicht (!!) kompatibel mit dem offiziellen IEEE Standard 802.3af!

## **1.5 Erdung**

Damit das Empfangssystem gut arbeiten kann, sollte es geerdet werden. Die Masse des Verstärkers und auch der Controllerplatine sollten mit einem großen Metallstück wie z.B. einen Metallhandlauf oder einer Heizung verbunden werden. Auf keinen Fall darf die Masse des Systems mit der Erdung der Stromversorgung verbunden werden! Normalerweise ist die Erdung schon hergestellt, wenn das geschirmte Netzwerkkabel mit dem Router verbunden ist. Die Controllerplatine hat eigene Anschlussklemmen für die Masseverbindung (siehe Bild 9).

## **1.6 Montageanleitung**

Die Aufbauzeit für Verstärker- und Controllerplatine beträgt ca. vier Stunden. Die meisten Probleme entstehen wegen zu schneller oder sorgloser Arbeit. Die Teile sollten entsprechend ihrer Bauhöhe nacheinander verbaut werden.

1. Bauteile mit geringer Höhe:

SMD Operationsverstärker, Dioden, Widerstände, Keramikkondensatoren, liegende Induktivität, das Schwingquarz

- Pin 1 eines ICs ist mit einem Punkt auf dem Gehäuse markiert. Auf den Platinen sind die Pin 1 mit einem weißen Punkt gekennzeichnet.
- Um die SMD-Bauteile (IC2, IC4, IC6, IC68 und das GlobalTop PA6H GPS Modul) zu befestigen, lötet man zuerst einen Pin einer Ecke fest. Durch wiederholtes kurzfristiges erhitzen der Lötstellen und gleichzeitigem Bewegen des Bauteils, kann das Bauteil richtig platziert werden. Wenn es an der richtigen Stelle ist, können die restlichen Pins festgelötet werden. Die Verwendung einer Lötpaste ist nicht nötig.
- Die Kathode (-) einer Diode ist mit einem schwarzen oder weißen Ring am Gehäuse markiert. Auf den Platinen sind die Kathodenseiten mit einem weißen Strich gekennzeichnet.
- Die Werte der Widerstände sollten mit einem Multimeter geprüft werden, da es manchmal schwer ist die verschiedenen Farben einwandfrei festzustellen (z.B. rot und braun).

## 2. Bauteile mit mittlerer Höhe:

Sockel, Mini-USB-Anschluss, LEDs, Taster, Potentiometer, Widerstandsnetzwerk, GPS-Modul, Transistoren, Festspannungsregler, Buchsenleisten für die Anzeige

- Die Anode (+) einer LED hat einen längeren Anschlussdraht als die Kathode (-). Die Bohrung auf der Platine für die Anode ist mit einem weißen Quadrat gekennzeichnet.
- Das Widerstandsnetzwerk hat an einer Seite einen Punkt. Der erste Pin dieser Seite muss in die Bohrung mit dem "X" auf der Platine (Verstärkerplatine: neben der roten LED, Controllerplatine: Richtung Mini-USB-Anschluss)
- Der Transistor und manche der Elektrolytkondensatoren der Controllerplatine müssen abgewinkelt eingebaut werden, damit die aufsteckbare Entwicklungsplatine STM32F4DISCOVERY und die aufsteckbare Anzeige genug Platz haben.
- Die zwei 1x10-Buchsenleisten für die Anzeige müssen durch abschneiden des letzten Pins mit einem scharfen Messer auf 1x9 gekürzt werden. Um sicherzustellen, dass die Buchsenleisten für die Anzeige richtig platziert sind, sollten die Pins der Anzeige leicht eingesteckt werden und erst danach die Buchsenleisten festgelötet werden (siehe auch: Hinweis zum Einbau der Buchsenleisten für die Entwicklungsplatine).
- 3. Bauteile mit großer Höhe: stehende Induktivitäten, stehende Elektrolytkondensatoren, Anschlussklemmen,

Buzzer, Stiftleiste für "Output Control", Buchsenleisten für Entwicklungsplatine STM32F4DISCOVERY, RJ45-Anschluss

- Der positive Pole eines Elektrolytkondensators hat einen längeren Anschlussdraht. Die Bohrung auf der Platine für diesen Anschluss ist mit einem "+" gekennzeichnet.
- Der mittlere Pin der 3-Pin-Stiftleiste für den Testanschluss des Verstärkers kann entfernt werden. Dieser Pin wird nicht verwendet.
- Um sicherzustellen, dass die doppelreihige Buchsenleisten für die Entwicklungsplatine STM32F4DISCOVERY richtig platziert sind, sollten die Pins der Entwicklungsplatine leicht eingesteckt werden und erst danach die Buchsenleiste festgelötet werden.
- Auf dem Buzzer befindet sich ein Symbol, welches den positiven Anschluss markiert. Die Bohrung auf der Platine für diesen Anschluss ist mit einem ..+" gekennzeichnet.

## **2.0 Betriebsanleitungen**

Die Blitzortungsanlage wird wie folgt in Betrieb genommen.

- 1. Schreibe eine kurze Mail an blitzortung@gmx.org für den Erhalt eines Benutzerkontos. Solltet ihr schon im Besitz eins Benutzerkontos sein, braucht ihr diesen Schritt nicht durchführen. Es ist nur ein Konto notwendig, egal wie viele Stationen ihr betreiben möchtet.
- 2. Installiert die Firmware auf das STM32F4DISCOVERY-Modul, so wie es ab Abschnitt 2.1 beschrieben ist.

Den Link zur Firmware findet ihr auf www.Blitzortung.org unter

#### "**Dienste ---> Verschiedenes**"

3. Schließt nun den Controller an euer lokales Netzwerk an. Es muss DHCP aktiviert sein.

Nach ein paar Sekunden wird euch die Netzwerk-ID des Controllers angezeigt. Es ist die obere Zahlenreihe und sollte so ähnlich aussehen.

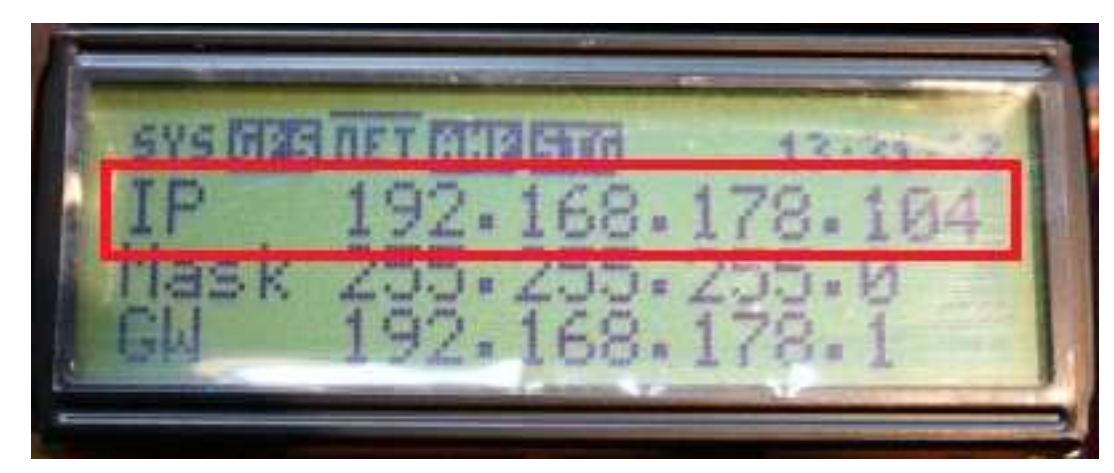

*Bild 18: Beispielhafte Anzeige für IP-Adresse des Controllers* 

Diese Nummer tragt ihr nun in die Adresszeile eures Browsers ein. Siehe dazu Abschnitt 2.3 "Webinterface"

4. Nun loggt euch bitte auf www.Blitzortung.org in euren Account ein und klickt auf Benutzerdaten. Sucht nun die Zeile (Bild. X)

#### **"Assign new Station by Processor-ID:"**

Dort muss die 24 stellige "Device – ID" eingegeben werden, ohne die "-". Die findet Ihr im Webinterface unter Controller/CPU oder sie wird euch im Display des Controllers angezeigt, wenn die ID noch nicht zugeordnet ist. Bestätigt mit OK.

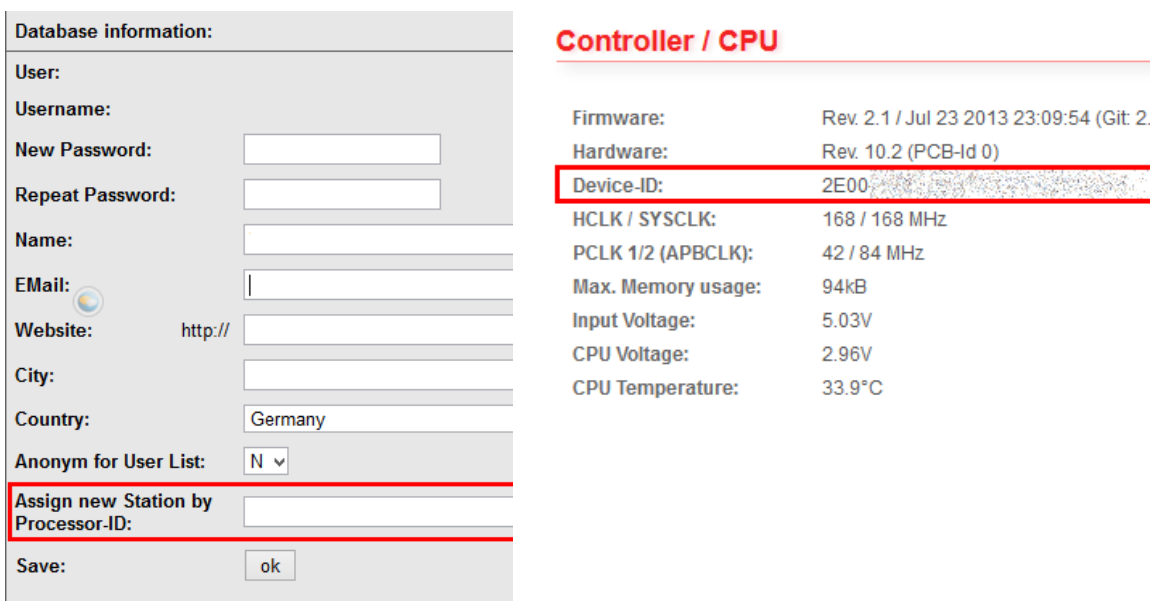

*Bild 19: Benutzerprofil auf www.Blitzortung.org* 

5. Überprüft von Zeit zu Zeit ob eure Anlage noch läuft, ansonsten wünschen wir euch viel Spaß mit eurer Blitzortungsanlage.

## **2.1 Firmware aufspielen**

Die Firmware für das STM32F4DISCOVERY-Modul ist das Herzstück des gesamten RED–System. Ohne sie läuft nichts. Sie initialisiert und steuert alle Peripheriegeräte und stellt die Kommunikation mit den Blitzortungsservern her. Im Vergleich zu den alten Systemen, ist diese Firmware sehr komplex, aber auch sehr leistungsstark. In den ersten Monaten nach dem Start des RED-Systems wird es vermehrt Firmware-Updates geben, die zur Verbesserung und Stabilität des Systems dienen. Es werden auch immer wieder neue Funktionen mit einfließen.

#### **!! Achtung !!**

**Niemals eine andere Firmware eines dritten Anbieters auf das STM32F4DISCOVERY-Modul aufspielen, während es mit der Controllerplatine verbunden ist. Dies könnte sonst zu Beschädigungen oder Zerstörungen auf beiden Platinen führen.**

Nach der Montage des STM32F4DISCOVERY-Modul auf der Controllerplatine, verbindet es mit dem Computer mit Hilfe des USB-Kabels an der Mini-USB-Schnittstelle des STM32F4DISCOVERY-Moduls.

Es ist schon eine kleine Firmware auf dem STM32F4 vorinstalliert, die die LEDs blinken lässt, wenn der Beschleunigungssensor betätigt wird. Dies ist aber nur aus Demonstrationszwecken installiert und wird von unserer Firmware überschrieben. Das Aufspielen (Flashen) der Firmware ist einfach und benötigt nur wenige Sekunden. Es ist eigentlich nicht möglich das STM32F4DISCOVERY-Modul zu "schrotten" auch wenn ihr während des Aufspielens das USB–Kabel entfernt.

#### !! Bitte aber nicht austesten. Deswegen das "eigentlich" in fett.!!

## **2.1.1 Flashen**

Es gibt verschiedene Programme für die verschiedenen Betriebssystemen, um die Firmware auf die STM32 Geräte aufzuspielen. Für die folgende Beschreibung verwenden wir das offizielle Programm, STM32 ST-Link Utility (Version 3.0.0). Dies ladet ihr bitte zuerst von folgender Adresse. Sollte ihr den Download nicht finden, fragt "Tante Google"

Link: http://www.st.com/web/en/catalog/tools/PF258168

Anschließend installiert ihr das Programm. Die Treiber sind im Packet mit enthalten.

Kommen wir nun zum Flashen. Folgt einfach den nachfolgenden Schritten:

- 1. Ladet die neuste Firmware aus dem internen Bereich auf Blitzortung.org herunter. Solltet ihr schon eine Firmware geflasht haben, dann findet ihr auch einen Link im Webinterface, des STM32F4DISCOVERY-Modul, wenn es eine neue Firmware gibt. (Bild x)
- 2. Verbindet das STM32F4DISCOVERY-Modul über den Mini–USB-Anschluss (Bild xx) derselben Platine mit dem Computer. Es dauert nun eine gewisse Zeit bis es erkannt wird und die Treiber installiert werden. Die Stromversorgung für das STM32F4DISCOVERY-Modul wird während diesem

Vorgang vom Computer sichergestellt. Es ist nicht nötig eine externe 5 V Spannungsversorgung anzulegen.

- 3. Sollte eine erfolgreiche Verbindung bestehen, dann leuchtet die große rote LED auf dem STM32F4DISCOVERY-Modul dauerhaft. Wenn sie blinkt, besteht keine Verbindung oder es gibt ein Treiberproblem. Schaut dann nochmal nach, ob es richtig erkannt wurde und die Treiber installiert wurden. Dazu im **Gerätemanager** nachschauen. Dort muss unter USB-Controller "**STMicroelectroniccs STLInk dongle"** sehen (Bild xx)
- 4. Starte nun das Programm **STM32 ST-Link Utility.**
- 5. Nun wählt unter dem Menüpunkt "File" "Open file..." aus und wählt dann die vorher schon heruntergeladenen Firmenware aus.
- 6. Als nächste wählt den Menüpunkt **"Target ----> Program...**"
- 7. Es öffnet sich ein neues Fenster "**Download**". Nun sollte bei "**Start Address**"

#### **"x08000000"**

stehen. Sollte dies nicht dort stehen, habt ihr etwas Falsches ausgewählt. Schaut noch mal genau nach.

Sollte aber dort "x08000000" stehen, dann drückt auf "Start"

- 8. Nun wird die Firmware übertragen. Das dauert ein paar Sekunden.
- 9. Fertig. Das Programm kann nun wieder geschlossen werden.
- 10. Reset: Hat die CPU nach dem Flashen keinen eigenständigen Neustart gemacht, einfach den schwarzen Knopf auf dem Board drücken.

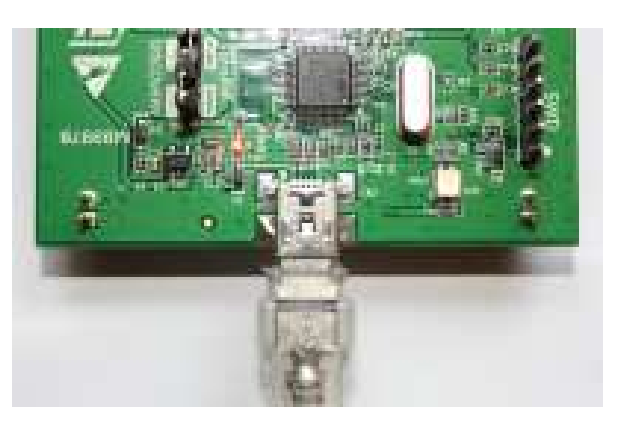

*Bild 20: Anschluss zum Flashen*  .

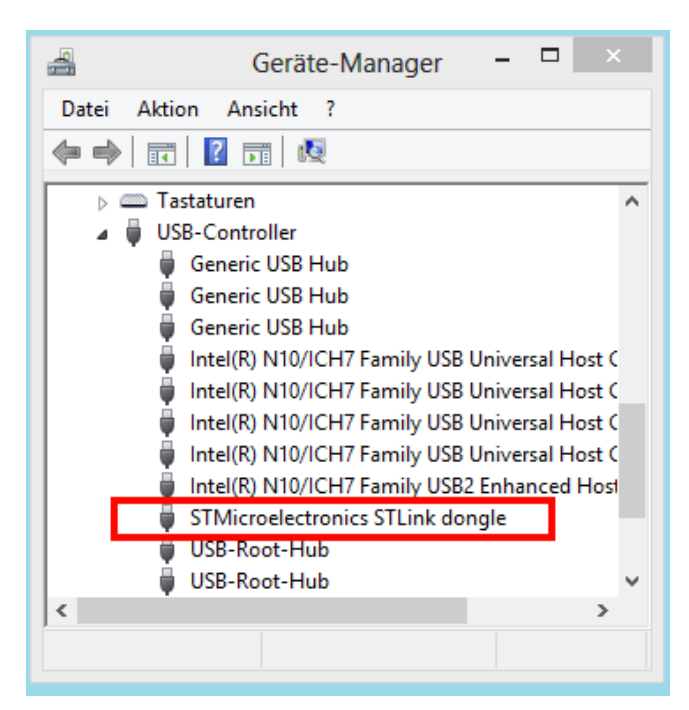

*Bild 21: STM32F4DISCOVERY-Modul im Gerätemanager* 

| 原    |                                          |  |                                               | STM32 ST-LINK Utility                   |                     |  | ⊏          | $\boldsymbol{\mathsf{x}}$ |
|------|------------------------------------------|--|-----------------------------------------------|-----------------------------------------|---------------------|--|------------|---------------------------|
| File |                                          |  | Edit View Target ST-LINK External Loader Help |                                         |                     |  |            |                           |
|      | Open file CTRL+O                         |  |                                               |                                         |                     |  |            |                           |
|      | Save file as CTRL+S<br><b>Close File</b> |  |                                               | $\frac{1}{2}$ Width: 32 bits $\sqrt{ }$ | Device Information  |  |            |                           |
|      |                                          |  |                                               |                                         | Device<br>Device ID |  |            |                           |
|      | Compare two files                        |  |                                               |                                         | <b>Revision ID</b>  |  |            |                           |
|      | Exit                                     |  |                                               |                                         | Flash size          |  |            |                           |
|      |                                          |  |                                               |                                         |                     |  | LiveUpdate |                           |
|      |                                          |  |                                               |                                         |                     |  |            |                           |

*Bild 22: Dateiauswahl im LINK Utility* 

|                                                                                                    | View     | ST-LINK External Loader Help<br>Target                                                                                                    |                                                                                                    |  |  |
|----------------------------------------------------------------------------------------------------|----------|----------------------------------------------------------------------------------------------------|----------------------------------------------------------------------------------------------------|--|--|
| щ<br>Memory display                                                                                                    |          | Connect<br>Disconnect<br>$CTRL + D$                                                                                                    | Device Information                                                                                   |  |  |
| Address:<br>Device Memory @ 0                                                                                                    | 0x080    | Erase Chip<br>$CTRL + E$<br>Frase Bank1<br>Erase Bank2                                                                                                    | Device<br>STM32F40x/STM32F41x<br>Device ID<br>0x413<br>Rev 7<br>Revision ID<br>Flash size<br>1MBytes |  |  |
| Target memory, Add                                                                                                    |          | Erase Sectors                                                                                                    | LiveUpdate                                                                                           |  |  |
| Address                                                                                                    | $\Omega$ | Program                                                                                                    | ۸                                                                                                    |  |  |
| 0x08000CA0                                                                                                    | EOC      | Program & Verify CTRL+P                                                                                                    | $06f\,d\tilde{A}b$                                                                                   |  |  |
| 0x08000CB0                                                                                                    | 578      |                                                                                                    | $qf\$ $\delta\$ $\dot{u}$ . $\$ $\delta$                                                             |  |  |
| 0x08000CC0                                                                                                    | 832      | <b>Blank Check</b>                                                                                                    | D(.Daf; Sð                                                                                           |  |  |
| 0x08000CD0<br>200                                                                                                    |          | Compare device memory with [Firmware.bin]                                                                                                    | NuAK'f@".p                                                                                           |  |  |
| 0x08000CE0                                                                                                    | 836      | Option Bytes<br>$CTRL + B$                                                                                                    | Fù. Socu'f                                                                                           |  |  |
| 0x08000CE0<br>648                                                                                                    |          | MCU Core                                                                                                    | $b.06$ EWG qf                                                                                        |  |  |
| 0x08000D00                                                                                                    | F93      |                                                                                                    | $\delta$ 5ù' $f$ 1x $\circledcirc$ )                                                                 |  |  |
| 836<br>0x08000D10                                                                                                    |          | Automatic Mode                                                                                                    | $\delta - \tilde{u}$ . $\delta \delta^* \tilde{u}$                                                   |  |  |
| 0x08000D20                                                                                                    | 832      | $CTRL + S$<br>Settings                                                                                                    | .pY gfso"ù                                                                                           |  |  |
| ∢                                                                                                    |          |                                                                                                    | $\rightarrow$                                                                                        |  |  |
| 12.07.37 - DEVICE ID JUATES<br>22:37:05 : Connected via SWD.<br>22:37:05 : Connetion mode : Normal.<br>22:37:05 : Device ID:0x413 |          | 19:07:37 : Device flash Size : 1MBytes<br>19:07:37 : Device family : STM32F40x/STM32F41x<br>22:35:41 : [Firmware.bin] opened successfully.<br>22:37:05 : ST-LINK Firmware version : V2117S0<br>22:37:05 : Device flash Size : 1MBvtes<br>22:37:05 : Device family :STM32F40x/STM32F41x |                                                                                                    |  |  |

*Bild 23: Zielauswahl im LINK Utility* 

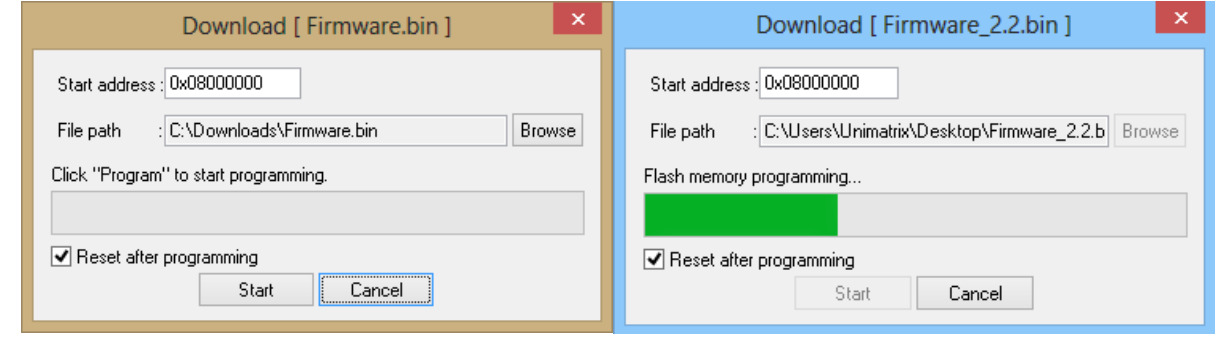

*Bild 24: Flash-Vorgang starten* 

## **2.1.2 Windows 8 Treiber Installation**

Die Treiber arbeiten perfekt mit Windows 8 zusammen. Leider lässt sich dieser Treiber aber nicht auf normalem Wege installieren, da der Treiber keine Digitale Signatur aufweist. Dazu muss die "**Digitale Treibersignatur-Erkennung"** von Windows 8 deaktiviert werden.

Um sie zu deaktivieren geht ihr bitte wie Folg vor

- 1. Drücke die Windowstaste und die I-Taste gleichzeitig
- 2. Shift-Taste (Pfeil nach oben) gedrückt halten und neu starten. Dazu dann auf "**Ein/Aus**" klicken und Neustart auswählen"
- 3. Im neuen Fenster nun auf "Problembehandlung" klicken
- 4. Im nun neuen Fenster auf "**Erweiterte Optionen**" klicken
- 5. Im wiederum neuen Fenster auf "**Starteinstellungen**" klicken
- 6. Wieder neues Fenster. Dort bitte dann auf "**Neustart**" klicken.
- 7. Und weil es so schön ist, kommt wieder ein neues Fenster. Dort mit den Nummerntasten oder den F–Tasten die richtige Wahl Treffen. Hier wäre es die "**F7 Taste**".
- 8. Nun starte Windows neu und man kann den Treiber installieren

#### **Digitale Treibersignatur-Erkennung deaktivieren**

#### **2.1.3 Alternative Firmenware–Flash-Methode.**

Die CPU verfügt über einen integrierten Bootloader, der geschützt schreibt. Dieser Bootloader ermöglicht das Programmieren über den USB-Anschluss oder der seriellen Schnittstelle. Zur Zeit gibt es keine Notwendigkeit diese Funktion zu nutzen - aber es funktioniert schon, wenn man auf dem STM32F4DISCOVERY-Modul einen Jumper bei BOOT0 und VDD setzt. In einer der kommenden Firmware-Updates könnte es eine Funktion geben, die das Flashen über die Netzwerkverbindung via Webinterface ermöglicht.

## **2.2 Tasten, LCD, LEDs**

#### • **Die grüne LED auf der Controllerplatine:**

Diese LED fängt an zu blicken wenn das Board gerade unter Spannung gesetzt wurde. Sie leuchtet permanent, wenn Daten vom Satelliten empfangen werden.

#### • **Die grüne LED auf dem Verstärker**

Diese LED leuchtet nur, wenn der "Remote Modus" aktiv ist. Das heißt, dass die automatische Steuerung aktiv ist.

#### • **Die grüne LED auf dem STM32F4DISCOVERY-Modul**

Die LED fängt an zu blinken, wenn der Controller Daten vom GPS empfängt. Sie bleibt an, wenn der Controller "aktive" Daten erhält.

#### • **Die blaue LED auf dem STM32F4DISCOVERY-Modul**

Diese LED blink bei jedem 1PPS – Signal (wie bei den alten Systemen).

#### • **Die orange LED auf dem STM32F4DISCOVERY-Modul**

Diese LED blick bei jedem Signal, das den eingestellt Schwellwert überschreitet. (Blitz –wie auch Störsignal)

#### • **Die rote LED auf dem STM32F4DISCOVERY-Modul**

Diese LED hat mehrere Anzeigen

- Einmal zeigt sie den Interferenzmodus an. Entweder blinkt sie langsam (Interferenz - Modus 1) oder permanent (Interferenz - Modus 2)
- Wenn sie mit der orangenen LED zusammen blinkt, dann kann es am Netzwerk (keine Verbindung) oder am GPS (keine Daten vom GPS oder zu

wenige Satelliten) liegen.

**2.2.1 Reset** 

**2.2.2 Restore settings** 

**2.3 Web Interface** 

**2.4 Using Serial Output** 

**3.0 Frequently asked questions** 

**3.1 Common Problems** 

**Feedback zur Übersetzung offen** 

# **Changelog**

Feedback MarcS 24.07.2013 eingearbeitet Feedback MarcS 25.07.2013 eingearbeitet:

# **3.0 Fragen**

In diesem Kapitel versuchen wir, die am meisten gestellten Fragen zu beantworten. Bitte schaut erst in dieser Liste nach, bevor ihr uns direkt ansprecht. Dies erspart euch und uns viel Zeit und Arbeit.

## **Frage 1:**

## **Woher bekomme ich den Blitzdetektor und wie viel kostet er?**

#### **Antwort:**

Den Blitzdetektor müsst ihr selber zusammen bauen. Wir verkaufen keine komplett montierten Stationen. Von uns bekommt ihr nur gewisse Teile der Station (z.B. die Platinen). Den Rest müsst ihr euch anhand einer Bauteilliste selber besorgen. Es gibt einige Teilnehmer bei Blitzortung.org, die für Freunde und Andere die Stationen aufbauen (Lötarbeiten übernehmen). Wir können hier aber keine Namen oder Adressen von den freundlichen Teilnehmern nennen. Der beste Weg solche Leute zu finden, ist das Forum. Links zu den Foren findet ihr auf unserer Webseite.

Der Preis bewegt sich um die 200€. Dieser kann aber von Land zu Land etwas variieren. Beachtet bitte, das ist aber nur der Preis für die benötigten Materialien. Der Preis beinhaltet kein Gehäuse, für die bestückten Platinen oder die Materiealien, die ihr braucht um die Antenne zu befestigen, sei es innen oder außen. Es ist aber auch nicht zwingend notwendig, die Platinen in einem Gehäuse unterzubringen. Viele Teilnehmer betreiben sie auch nur montiert auf einer Kunststoffplatte.

Was du aber brauchst, ist ein Internetanschluss, ca. 2 Tage Zeit für den Aufbau der Station und etwas Löterfahrung. Der Betrieb einer solchen Anlage ist kein "Plug and Play" zu Deutsch "anschließen und loslegen"

## **Frage 2: Wie groß ist der Erfassungsbereich einer solchen Station?**

#### **Antwort:**

Diese Frage ist so ähnlich, wie die Frage "Wie weit kann ich sehen? Wenn es neblig ist kann man nicht mehr als 50m weit sehen, aber in einer sternenklaren Nacht können sie Sterne beobachten, die Lichtjahre weit weg sind. Wenn ein Blitz sehr stark ist und die Ausbreitungsbedingungen sehr gut sind, dann kann das Signal auch über tausende von Kilometern mit den kleinen Antennen festgestellt werden. Dies ist besonders in der Nacht über dem Meer der Fall. Wenn der Blitz aber sehr schwach ist, ist es selbst mit großen Antennen schwer, Signale die nur 50 km entfernt sind, aufzuzeichnen.

Bei der Verwendung von 20 cm Ferritantennen könnt ihr am Tage Gewitter bis zu 1000km Entfernung orten, in der Nacht bis zu 2000km. Wenn ihr eine große Antenne (z.B. Koxialkabel-Antenne) in ruhiger Umgebung habt, könnt ihr bis zu 3000 km entfernte Gewitter orten.

Wie weit es wirklich ist, hängt aber stark von eurem Umfeld ab. In einer ruhigen Umgebung (wenig elektromagnetische Störungen) kann sich der Erfassungsbereich auch sehr erhöhen.

#### **Faustformel**

Auf dem Land, hohe Reichweiten

In der Stadt, kleinere Reichweiten

**Frage 3 Wie genau ist Ortung Antwort: (Ausstehend)**

## **Frage 4: Warum benötigen wir ein GPS?**

#### **Antwort:**

Der Hauptgrund für die Verwendung einen GPS-Modules ist die Zeitmessung. Die TOA-Methode (TOA – **T**ime **O**f **A**rrival) benötigt eine sehr hochgenaue Zeitmessung von weniger als +/- 1µs. Ein Unterschied von +/- 1µs entspricht einer Distanz von +/-300m, da sich die Signale mit nahezu Lichtgeschwindigkeit ausbreiten. Eine solch hochgenaue Zeitmessung ist nur mit einem GPS – Modul, das ein 1PPS (1 Impuls pro Sekunde) ausgibt, möglich. Andere Techniken wie das DCF77 – Signal reichen für eine so hochgenaue Zeitmessung nicht aus. Die zusätzliche Angabe der genauen geographischen Lage der Station, ist ein schöner Nebeneffekt.

#### **Frage 4:**

#### **Was ist der beste Abstand zwischen den Stationen?**

#### **Antwort:**

Der beste Abstand zwischen den Stationen liegt zwischen 50km bis 300km. Aber selbst wenn eine Station in der Nähe einer anderen liegt, ist sie für unser Projekt sehr interessant. Der Grund dafür ist sehr einfach. Nur 50% aller Stationen senden kontinuierlich und nur 50% sind perfekt eingestellt. Deine Station leiste den besten Beitrag, wenn das Gewitter zwischen 50km und 300km von dir entfernt ist. Ist ein Gewitter in eurer Nähe oder über euch, nehmt ihr in der Regel nicht an der Ortung teil, da eure Station dann im Interferenzmodus ist

## **3.1 Häufige Probleme**

#### **Problem 1.**

**Nichts funktioniert, nur die beiden roten LEDs in der Nähe der Mini-USB-Buchse des STM32F4DISCOVERY-Modul leuchten!**

#### **Antwort:**

Dies bedeutet, dass die CPU nicht arbeitet.

1. Wenn dies passiert nach dem die Firmware hochgeladen wurde, dann ist der Flash-

Vorgang gescheitert. Bitte überprüft die Einstellungen des Flash–Tools und versucht es noch einmal.

2. Ist der Jumper (JP1 – IDD) neben der CPU gesteckt? Wenn nicht, dann bekommt die CPU keine Spannung. Bitte den Jumper stecken.

## **Problem 2:**

#### **Ich sehe keine lesbaren Informationen auf dem Display.**

## **Antwort:**

- 1. Wird die Controllerplatine über den Mini–USB–Anschluss mit Spannung versorgt?
- 2. Schaut nach, ob ihr aus Versehen den Kontrast der Anzeige, über das Webinterface auf 0 gesetzt habt. Wenn ja, wieder erhöhen.
- 3. Ist das Display richtig gesteckt?
- 4. Sind die Pins alle richtig in den Buschen?
- 5. Sind die Pins alle vorhanden?

## **Problem 3:**

## **Die Anzeigenhintergrundbeleuchtung funktioniert nicht.**

## **Antwort:**

- 1. Schaut im Webinterface nach, ob ihr die Anzeigenbeleuchtung ausgeschaltet habt.
- 2. Die Hintergrundbeleuchtung funktioniert nicht, wenn keine Firmware auf dem STM32F4DISCOVERY-Modul aufgespielt wurde.

# Bilderverzeichnis:

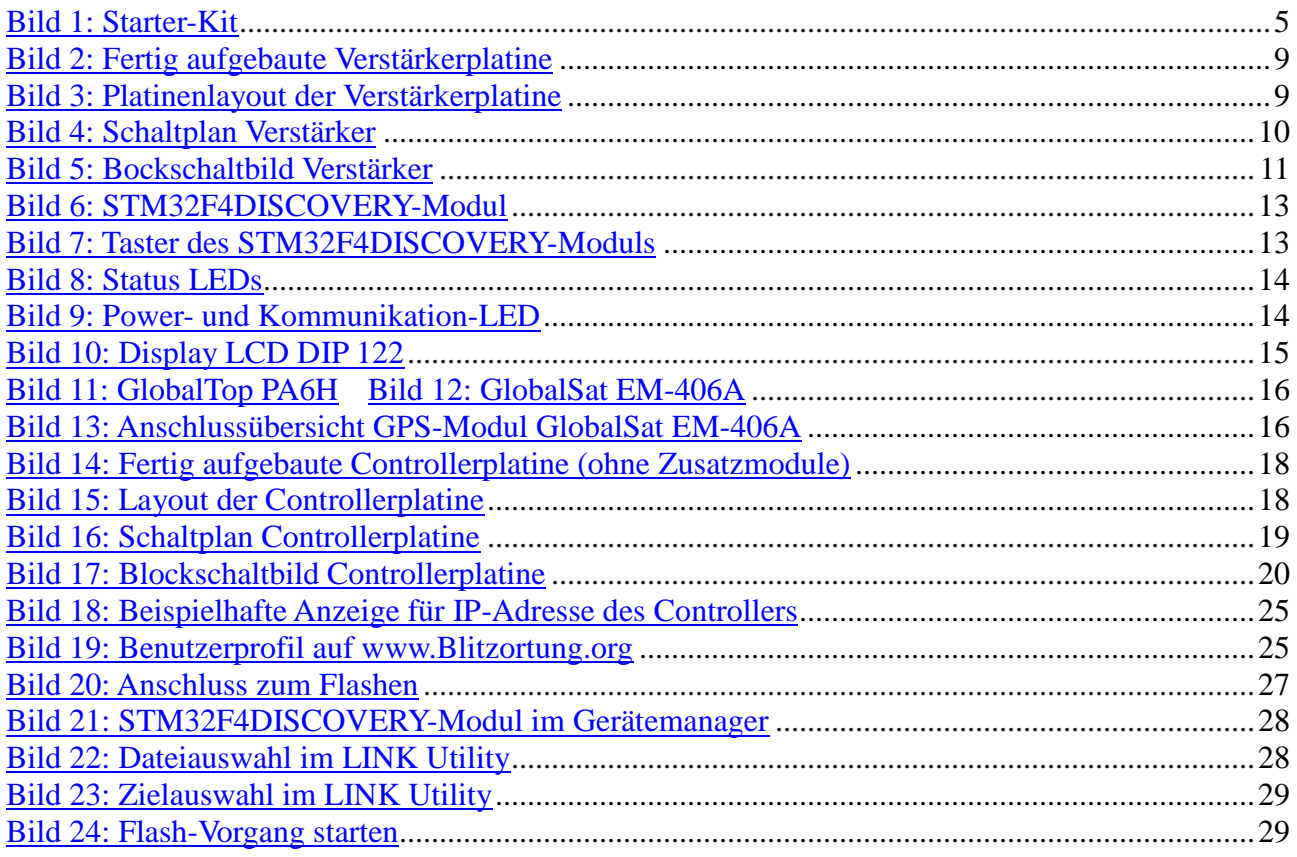

# Tabellenverzeichnis:

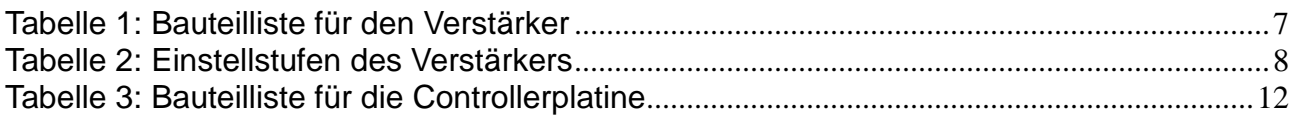